KNX Produktdokumentation

Stand der Dokumentation: 20.03.2024

Gira F1

Bestell-Nr. 2049 00

# **GIRA**

# $\bullet$ RUN/DIAG KNX O **GIRA** 2049 00<br>Gira F1 **Gira F1**  $k\rightarrow \infty$ Gira F1 (Abb. 1:1) Gira F1 (Abb. 1:1)

# **GIRA**

# Inhaltsverzeichnis

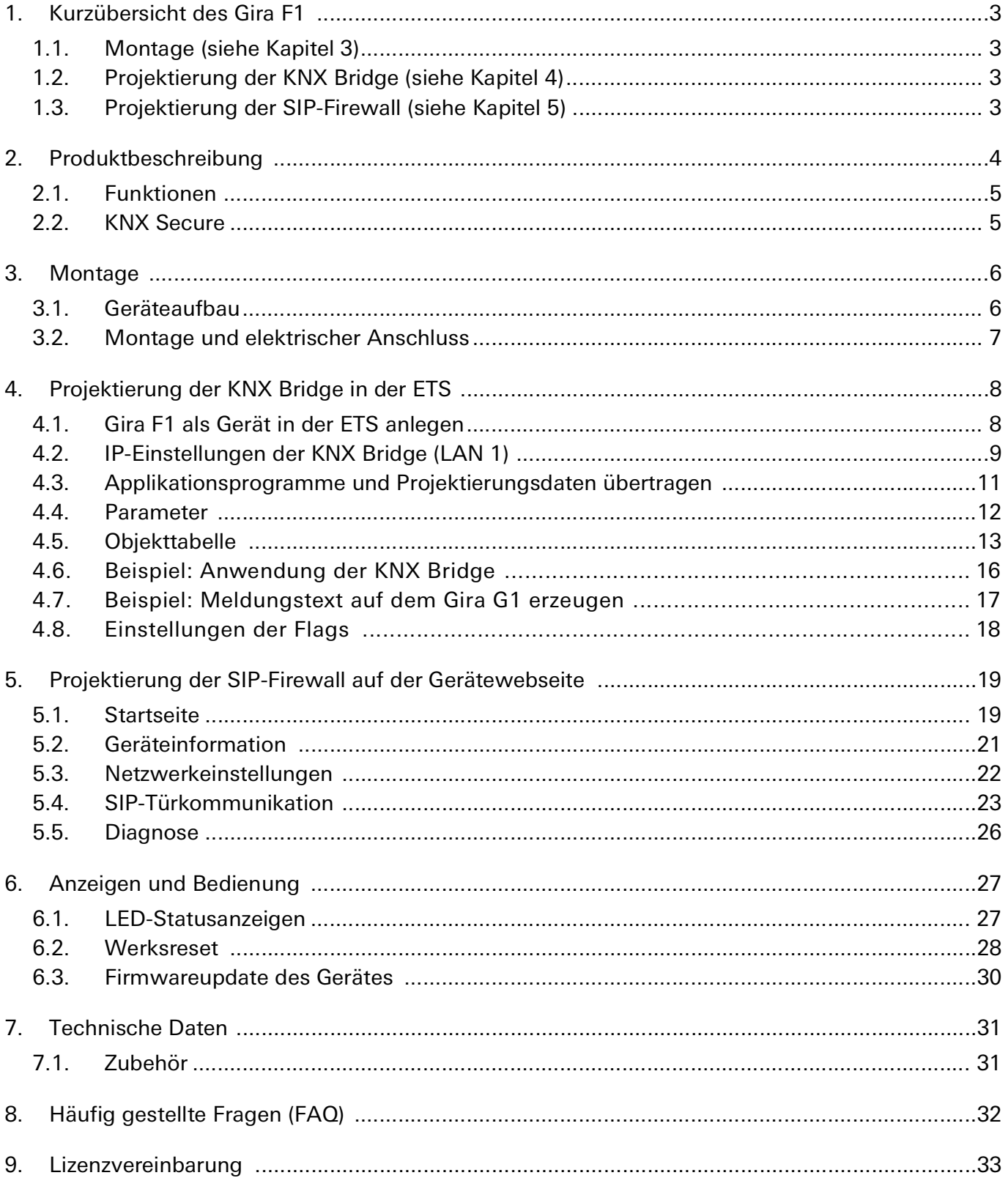

# <span id="page-2-0"></span>1. Kurzübersicht des Gira F1

Diese Seite zeigt den Ablauf der Projektierung auf einen Blick. Die Projektierung des Gira F1 richtet sich nach der beabsichtigten Anwendungsart. Die ausführliche Anleitung für die Inbetriebnahme können Sie in den Kapiteln nachlesen, die in den jeweiligen Arbeitsschritten angezeigt werden.

#### <span id="page-2-1"></span>1.1. Montage (siehe [Kapitel 3](#page-5-2))

- Montieren Sie den Gira F1.
- Schließen Sie die Spannungsversorgung,
- je nach Anwendungsfall den KNX Anschluss (für KNX Bridge) und
- die Verbindung zu den benötigten Netzwerken an.

#### <span id="page-2-2"></span>1.2. Projektierung der KNX Bridge (siehe [Kapitel 4\)](#page-7-2)

- Wählen Sie die für den Projektierungsschritt (KNX IP oder KNX TP) passende Geräteapplikation des Gira F1 aus. Beispiel: KNX IP-Applikation im ETS-Projekt des Gebäudes. KNX TP-Applikation im ETS-Projekt der Wohnungseinheit.
- Vergeben Sie die physikalische Adresse im jeweiligen Projekt.
- Weisen Sie die gewünschten Gruppenadressen für die Verbindungen zwischen den Projekten zu. Über die Verbindungen erfolgt die Übertragung der KNX Informationen zwischen den beiden KNX Projekten.
- Übertragen Sie das Applikationsprogramm.

#### <span id="page-2-3"></span>1.3. Projektierung der SIP-Firewall (siehe [Kapitel 5](#page-18-2))

- Öffnen Sie die Gerätewebseite und melden Sie sich an.
- Nehmen Sie die Netzwerkeinstellungen für das öffentliche und das private Netzwerk vor.
- Nehmen Sie Einstellungen zur SIP-Türkommunikation vor.

#### **GIRA** Gira F1

#### $\Box$  Anmeldung

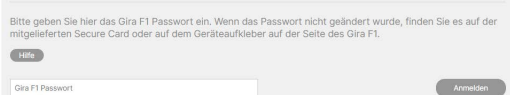

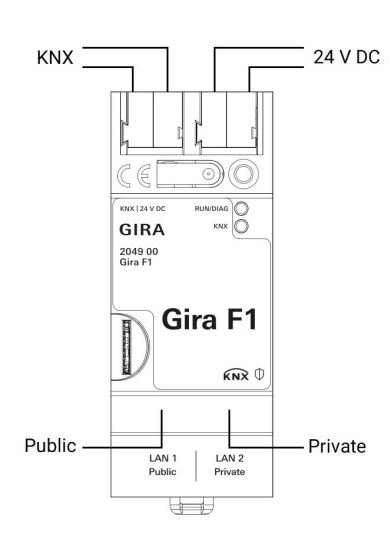

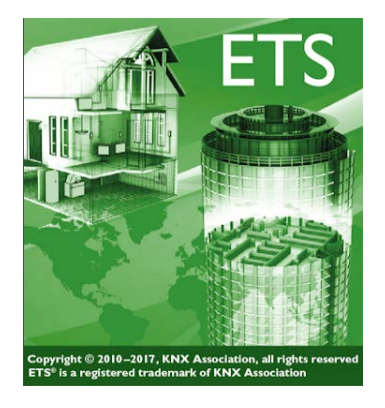

# <span id="page-3-0"></span>2. Produktbeschreibung

Der Gira F1 dient der sicheren Trennung von zwei Gebäudenetzwerken. Nur zuvor freigegebene Funktionen und die dazu gehörenden Daten können die Netzwerkgrenzen passieren. Der Funktionsumfang des Gira F1 umfasst KNX und SIP. Somit ist die Integration von netzwerkbasierten SIP-Türkommunikationsanlagen von Fremdherstellern möglich.

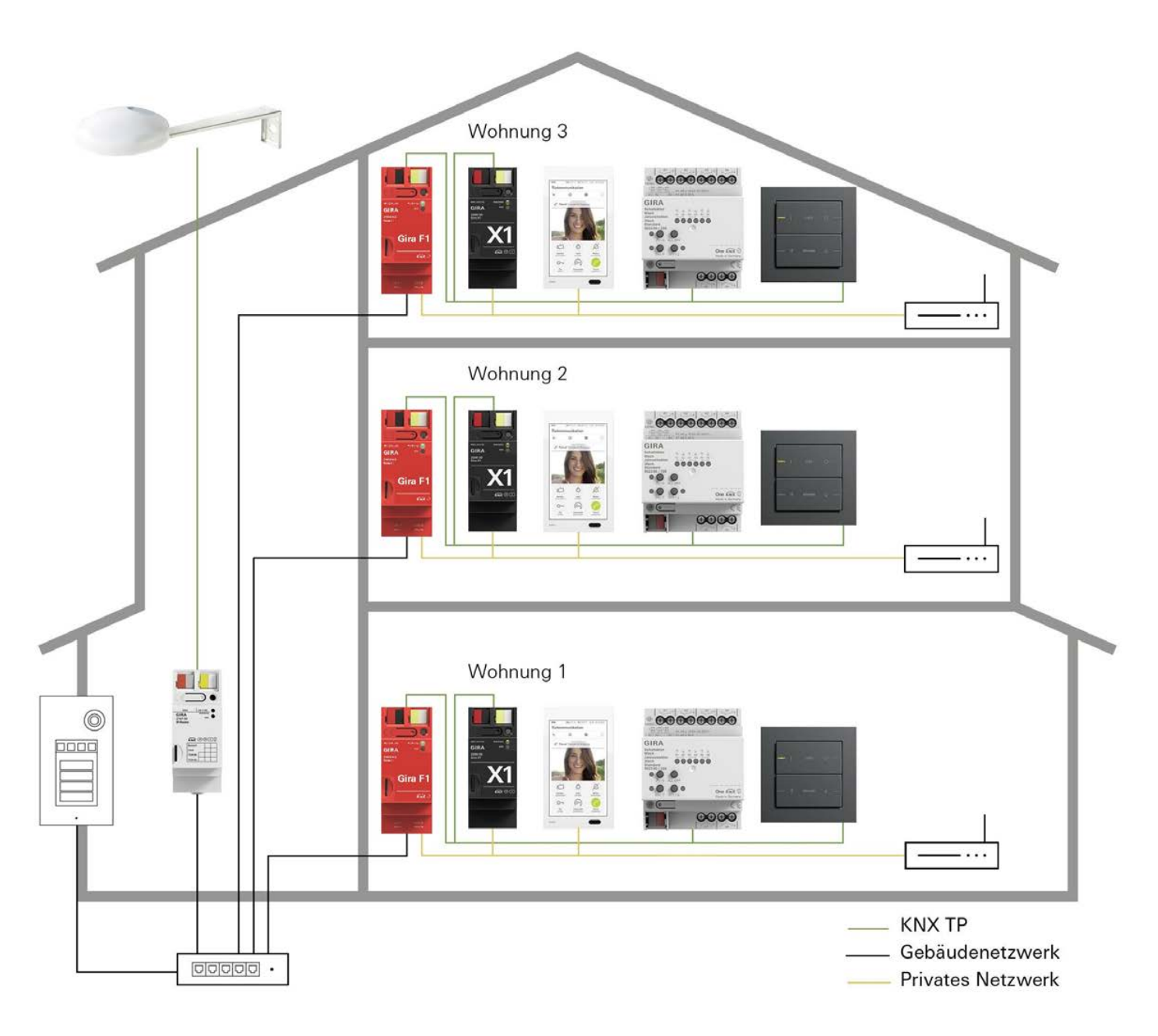

Bild 1: Systemübersicht

### <span id="page-4-0"></span>2.1. Funktionen

• SIP-Firewall

Im modernen Mehrgeschossbau gibt es Türstationen, welche Türrufe an den einzelnen Wohneinheiten (z. B. dem Gira G1 als SIP-Client) auslösen sollen.

Das netzwerkbasierte SIP-Protokoll realisiert die Kommunikation zwischen der Türstation und den Teilnehmern in den Wohnungen. Der Gira F1 als Firewall gewährleistet die Zugriffssicherheit für das private und auch öffentliche Netzwerk.

Über den Gira F1 wird sichergestellt, dass nur notwendige SIP-Protokolle die Firewall durchlaufen dürfen – so kann der Türruf aus dem öffentlichen Netzwerk in das Privatnetzwerk durchgestellt werden oder z. B. aus dem Privatnetzwerk heraus der Concierge angerufen werden.

Die Einrichtung des Gira F1 als SIP-Firewall erfolgt über die Gerätewebseite [\(Kapitel 5.4\)](#page-22-1).

• KNX Bridge

Der Gira F1 kann als KNX Bridge zwei autarke KNX Systeme koppeln. Die Projektierung erfolgt in den jeweiligen ETS-Projekten. Der Gira F1 verfügt über zwei ETS Applikationen, welche die beiden KNX Systeme (IP und TP) abbilden. Die Kommunikation zwischen KNX IP (Gebäudenetzwerk) und KNX TP (privates Netzwerk/Wohnung) erfolgt bidirektional. Dazu stehen in beiden Netzwerken bis zu 1000 Kommunikationsobjekte zur Verfügung. Die Einschränkung der Kommunikation kann über die Flags in der ETS erfolgen ([Kapitel 4.7\)](#page-16-1).

• Kombinierter Betrieb

Der Gira F1 ermöglicht den gemeinsamen Betrieb der Funktionen SIP-Firewall ([Kapitel 5.4](#page-22-1)) und KNX Bridge ([Kapitel 4\)](#page-7-2).

#### <span id="page-4-1"></span>2.2. KNX Secure

Der Gira F1 ist KNX Secure kompatibel. Jeder Netzwerkbereich (KNX TP und KNX IP) verfügt über ein eigenes Secure-Zertifikat. Das KNX Device Certificate befindet sich jeweils seitlich als Aufkleber auf dem Gerät und liegt zusätzlich dem Gerät bei.

Für maximale Sicherheit empfehlen wir, die Aufkleber auf dem Gerät zu entfernen.

# o<br>O

#### Das KNX Device Certificate können Sie selbst nicht wiederherstellen

Bewahren Sie das KNX Device Certificate sicher auf. Falls Sie das KNX Device Certificate trotz aller Sorgfalt verlieren sollten, kontaktieren Sie unseren Support.

# GIRA

# <span id="page-5-2"></span><span id="page-5-0"></span>3. Montage

# $\overline{|\mathcal{H}|}$

# Sicherheitshinweis

Anschluss und Montage elektrischer Geräte dürfen nur durch Elektrofachkräfte erfolgen. Bei Nichtbeachtung der Anleitung können Schäden am Gerät, Brand oder andere Gefahren entstehen.

# <span id="page-5-1"></span>3.1. Geräteaufbau

- 1. Programmiertaste
- 2. Anschluss KNX
- 3. Anschluss Externe Spannungsversorgung
- 4. Programmier-LED (rot/gelb): rot = KNX Bridge TP – Programmiermodus aktiv gelb = KNX Bridge IP (LAN 1) – Programmiermodus aktiv orange = KNX Bridge (beide Seiten) – Programmiermodus aktiv
- 5. Betriebs-LED (grün): ein = Gira F1 betriebsbereit (TP-Seite) blinkt langsam = Gira F1 noch nicht parametriert blinkt schnell = Interner Gerätefehler Intervallblinken = beide Netzwerke befinden sich im gleichen Adressbereich
- 6. KNX LED (gelb) ein = Verbindung zum KNX TP-System aus = keine Verbindung zum KNX TP-System blinkt = KNX Datenübertragung
- 7. Netzwerkanschluss LAN 2 privat mit LED (grün/orange) grün ein = Datenübertragungsrate 100 Mbit/s grün aus = Datenübertragungsrate 10 Mbit/s orange ein = Verbindung zum IP-Netz orange blinkt = keine Verbindung zum IP-Netz, kein Datenempfang vom IP-Netz
- 8. Netzwerkanschluss LAN 1 öffentlich mit LED (grün/orange) grün ein = Datenübertragungsrate 100 Mbit/s grün aus = Datenübertragungsrate 10 Mbit/s orange ein = Verbindung zum IP-Netz orange blinkt = keine Verbindung zum IP-Netz, kein Datenempfang vom IP-Netz

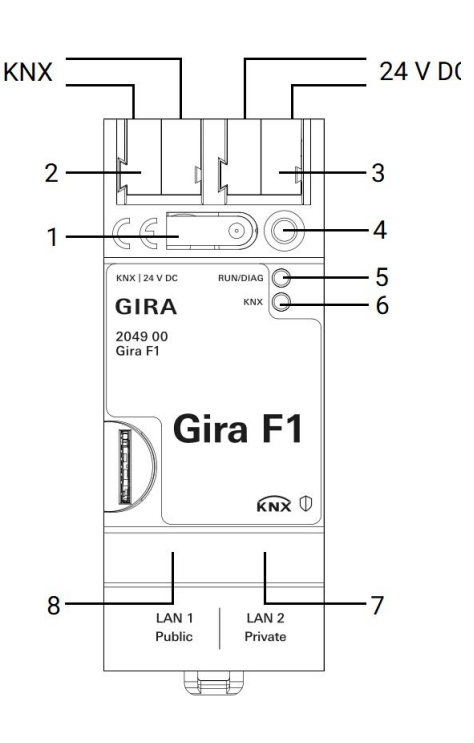

#### <span id="page-6-0"></span>3.2. Montage und elektrischer Anschluss

# Gefahr

Elektrischer Schlag bei Berühren spannungsführender Teile in der Einbauumgebung. Elektrischer Schlag kann zum Tod führen.

Vor Arbeiten am Gerät freischalten und spannungsführende Teile in der Umgebung abdecken!

#### 。<br>[] Wahl des Installationsorts

Wir empfehlen die dezentrale Installation des Gira F1 und der Spannungsversorgung in der Unterverteilung der jeweiligen Wohnungseinheit, um die Sicherheit des privaten Netzwerks zu gewährleisten. Der Gira F1 und die mit ihm in einem Netzwerk verbundenen Geräte müssen im selben Erdungssystem installiert sein.

### 3.2.1. Gerät montieren

Temperaturbereich beachten. Für ausreichende Kühlung sorgen.

- Das Gerät auf Hutschiene nach DIN EN 60715 aufschnappen. Einbaulage siehe Bild 1.
- Externe Spannungsversorgung 24-30 V DC an Anschlussklemme (3) anschließen. Empfehlung: weiß-gelbe Anschlussklemme verwenden.
- KNX Linie der Wohnung mit rot-schwarzer Busklemme (2) anschließen.
- Abdeckkappe über den Anschluss KNX/Externe Spannungsversorgung stecken.
- Netzwerkanschluss mit RJ45-Stecker an RJ-Buchse (7 und 8) anschließen.

#### 3.2.2. Abdeckkappe aufstecken

Um den Busanschluss vor gefährlichen Spannungen im Anschlussbereich zu schützen, muss eine Abdeckkappe aufgesteckt werden.

- Busleitung nach hinten führen.
- Abdeckkappe über die Busklemme stecken, bis sie einrastet.

#### 3.2.3. Abdeckkappe entfernen

• Abdeckkappe seitlich drücken und abziehen.

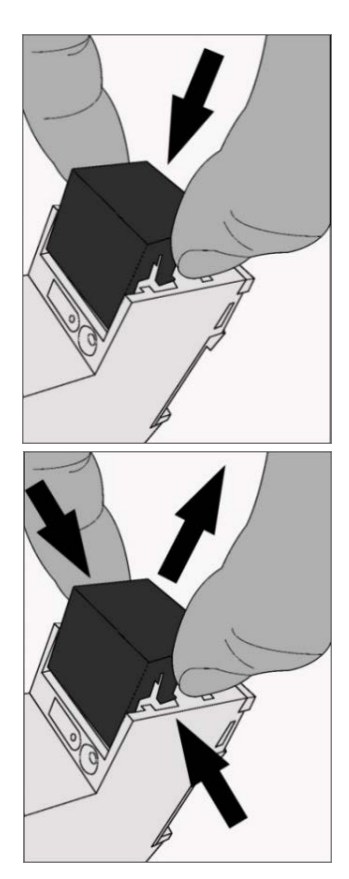

# <span id="page-7-2"></span><span id="page-7-0"></span>4. Projektierung der KNX Bridge in der ETS

Über die auf beiden Seiten, in den Applikationen parametrierten Verbinder erfolgt die Übertragung der KNX Informationen zwischen den beiden zu koppelnden KNX Projekten.

Die Projektierung des Gira F1 in der ETS gliedert sich in folgende Schritte:

1. Wählen Sie die für den Anwendungsfall (KNX IP oder KNX TP) passende Geräteapplikation des Gira F1 aus [\(Kapitel 4.1\)](#page-7-1).

Beispiel:

KNX IP-Applikation im ETS-Projekt des Gebäudes.

KNX TP-Applikation im ETS-Projekt der Wohnungseinheit.

- 2. IP-Adresse, IP-Subnetzmaske und Standardgateway-Adresse des Gira F1 einstellen oder die Aus-wahl "IP-Adresse automatisch (von einem DHCP-Server) beziehen" treffen ([Kapitel 4.2](#page-8-0)).
- 3. Allgemeine Parameter zum Gira F1 einstellen (Parameter, siehe [Kapitel 4.4\)](#page-11-0)
- 4. Gruppenadressen an Kommunikationsobjekte anbinden (Objekttabelle, siehe [Kapitel 4.5](#page-12-0)).
- 5. Physikalische Adressen programmieren [\(Kapitel 4.2.1\)](#page-9-0).
- 6. Applikationsprogramm übertragen [\(Kapitel 4.3\)](#page-10-0).

### <span id="page-7-1"></span>4.1. Gira F1 als Gerät in der ETS anlegen

Wenn noch nicht geschehen, importieren Sie die für Ihren Anwendungsfall erforderliche ETS-Geräteapplikation einmalig in den Gerätekatalog Ihrer ETS.

Für den Gira F1 sind zwei Applikationen verfügbar (KNX Bridge TP und KNX Bridge IP).

Die ETS-Applikationen können Sie alternativ auch unter www.downloads.gira.de kostenlos herunterladen.

Produktkatalog Produktname: Gira F1 Bauform: REG (Reiheneinbau), 2 TE Best.-Nr.: 2049 00

#### <u>ဂိ</u> Auslieferungszustand

Der Gira F1 ist im Auslieferungszustand bzw. nach einem Werksreset, bevor er das erste Mal mit einer ETS geladen wird, folgendermaßen konfiguriert:

Die physikalische Adresse für die Gira F1 KNX Bridge TP und für die Gira F1 KNX Bridge IP (LAN 1) ist 15.15.255.

Sollten Sie bereits ein ETS-Projekt mit einem vorherigen Datenbankeintrag haben, so können Sie auch das Applikationsprogramm aktualisieren. Dazu ziehen Sie den neuen Datenbankeintrag in das Projekt und wählen danach das Gerät mit dem alten Datenbankeintrag an. Nun wählen Sie unter den "Eigenschaften" des Geräts "Information" aus und dort den Reiter "Applikationsprogramm". Dort können Sie nun mit der Schaltfläche "Aktualisieren" den alten Datenbankeintrag ersetzen. Hierbei gehen bestehende Verknüpfungen mit Gruppenadressen nicht verloren. Das neu hinzugefügte Gerät kann nun wieder gelöscht werden.

#### $\hat{\mathbb{I}}$ Hinweis: "Applikationsprogramm ändern" nicht nutzen

Bitte nutzen Sie nicht das Dropdown-Menü "Applikationsprogramm ändern", da bei der Benutzung dieser Funktion die komplette Konfiguration des Gira F1 verloren geht.

# <span id="page-8-0"></span>4.2. IP-Einstellungen der KNX Bridge (LAN 1)

Neben den physikalischen Adressen im KNX Netzwerk muss dem Gira F1 eine Adressierung im IP-Datennetzwerk zugewiesen werden. Dazu gehören folgende Informationen:

- IP-Adresse
- Subnetzmaske
- Adresse des Standardgateways

Den DNS-Server parametrieren Sie auf der Gerätewebseite ([siehe Kapitel 5.3 "Netzwerkeinstellun](#page-21-1)[gen"](#page-21-1))

#### $\overline{0}$ Hinweis: IP-Einstellungen über ETS oder Gerätewebseite

Werden beide Netzwerkanschlüsse genutzt, müssen die IP-Adressen unterschiedlichen Netzwerken zugeordnet sein.

Beispiel: 192.168.2.120 für Public und 192.168.2.122 für Private ist nicht zulässig, auch wenn es sich um zwei getrennte Netzwerke mit zwei getrennten Routern handelt.

Richtig ist bei einer Subnetzmaske von 255.255.255.0 z. B.:

192.168.2.123 für Public und 192.168.1.123 für Private

oder bei einer Subnetzmaske von 255.255.0.0 z. B.:

192.168.2.123 für Public und 192.178.2.123 für Private.

Eine falsche Parametrierung der Netzwerkeinstellungen wird durch ein Intervallblinken der grünen Betriebs-LED angezeigt.

Für die Nutzung der KNX Bridge-Funktion ist die Einrichtung des IP-Anschluss LAN 1 (Public) notwendig.

Gehen Sie wie folgt vor:

- 1. Wählen Sie die Gira F1 KNX Bridge IP (LAN 1) in der ETS aus.
- 2. Zeigen Sie die Eigenschaften des Gira F1 in der Eigenschaftsspalte der ETS an.
- 3. Wählen Sie den Reiter "IP". Wählen Sie nun entweder
	- "IP-Adresse automatisch beziehen" (Standard) Die Adressdaten werden automatisch von einem DHCP-Server im Datennetzwerk bezogen.

oder

• "Feste IP-Adresse verwenden" und tragen Sie die Daten manuell ein. Den zulässigen IP-Adressbereich, sowie Subnetzmaske und Standardgateway können Sie üblicherweise der Oberfläche der Router Konfiguration entnehmen.

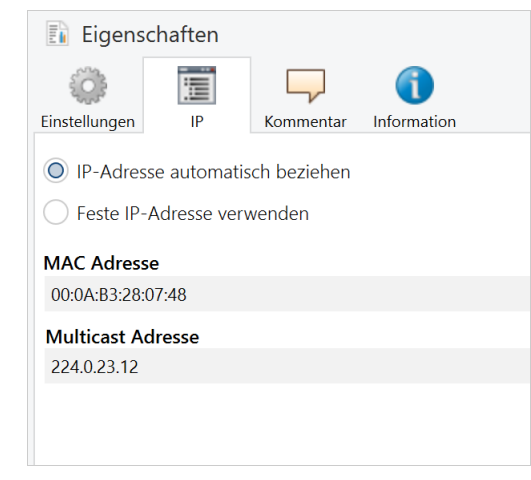

# ů

#### Hinweis: IP-Einstellungen über ETS oder Gerätewebseite

Die IP-Einstellungen des Gira F1 lassen sich über ETS und über die Gerätewebseite vornehmen. Die zuletzt auf das Gerät übertragenen Einstellungen sind wirksam. Nutzen Sie identische IP-Einstellungen in der ETS und auf der Gerätewebseite.

#### 。<br>0 Hinweis: Beide Applikationen programmieren

Stellen Sie sicher, dass Sie für beide Applikationen "Gira F1 KNX Bridge TP" und "Gira F1 KNX Bridge IP (LAN 1)" eine physikalische Adresse vergeben, diese programmieren sowie die Applikationsprogramme und Projektierungsdaten übertragen.

#### Übernahme von IP-Einstellungen

Die alleinige Übertragung des Applikationsprogramms reicht nicht aus, um die IP-Einstellungen aus der ETS zu übernehmen. Dies geschieht nur beim Download der physikalischen Adresse.

#### Programmiermodus

Programmiertaste (1) kurz (< 4 s) drücken − Programmier-LED (4) leuchtet rot. Programmiertaste (1) lange (> 4 s) drücken − Programmier-LED (4) leuchtet gelb. Sie haben die Möglichkeit beide Bridges gleichzeitig in den Programmiermodus zu versetzen: Programmiertaste (1) erst kurz und dachach lange drücken − Programmier-LED (4) leuchtet orange.

Ist der Gira F1 über IP verbunden, können Sie das Gerät auch über den Reiter "Diagnose" auf der Gerätewebseite in den Programmiermodus versetzen ([Kapitel 5.5.](#page-25-1)).

#### <span id="page-9-0"></span>4.2.1. Physikalische Adresse der KNX Bridge TP programmieren

- 1. Stellen Sie sicher, dass Gerät und Busspannung eingeschaltet sind.
- 2. Stellen Sie sicher, dass die Programmier-LED (4) nicht leuchtet.
- 3. Programmiertaste (1) kurz (< 4 s) drücken − Programmier-LED (4) leuchtet rot.
- 4. Alternativ kann der Programmiermodus über die Gerätewebseite aktiviert werden.
- 5. Physikalische Adresse mit Hilfe der ETS programmieren.

Nach einem erfolgreichen Programmier-Vorgang

- erlischt die LED (4).
- zeigt die ETS die abgeschlossene Übertragung mit grüner Markierung unter Historie in der Eigenschaftsspalte (normalerweise am rechten Fensterrand) an.
- setzt die ETS die Inbetriebnahme-Häkchen am Gerät für "Adr" und "Cfg".

# 4.2.2. Physikalische Adresse der KNX Bridge IP (LAN 1) programmieren

#### 。<br>N Übertragungsweg IP wählen

Der Gira F1 ist ein KNX IP Multicast Gerät. Für die Übertragung über IP wird keine zusätzliche KNX Datenschnittstelle benötigt. Diese Option können Sie im ETS-Projekt in der Ansicht "Busschnittstelle" - "Einstellungen" auswählen: Für die Übertragung der ETS über die IP-Seite wählen Sie die Einstellung "Direkte KNX-IP-Verbindung verwenden wenn vom Zielgerät unterstützt".

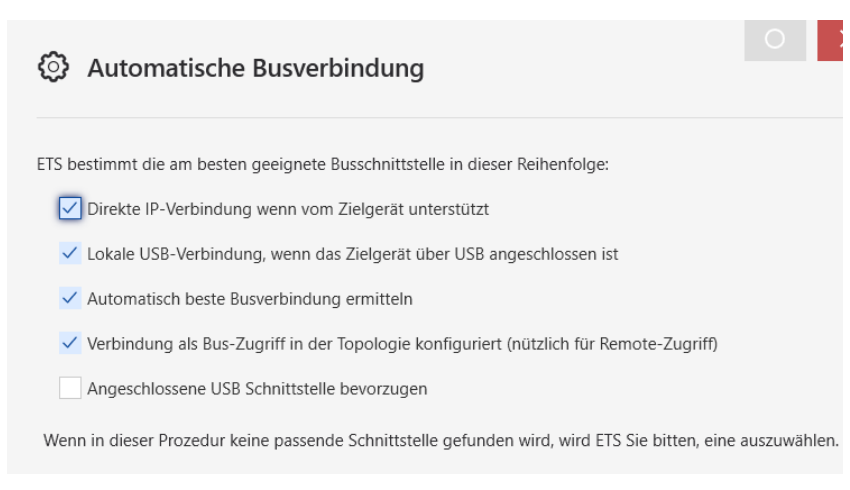

- 1. Stellen Sie sicher, dass Gerät und Busspannung eingeschaltet sind.
- 2. Stellen Sie sicher, dass die Programmier-LED (4) nicht leuchtet. Sollte sie rot leuchten, kurz (< 4 s) die Programmiertaste (1) drücken, um sie zu deaktivieren.
- 3. Programmiertaste (1) lange (> 4 s) drücken − Programmier-LED (4) leuchtet gelb.
- 4. Alternativ kann der Programmiermodus über die Gerätewebseite aktiviert werden.
- 5. Physikalische Adresse mit Hilfe der ETS programmieren.

Nach einem erfolgreichen Programmier-Vorgang

- erlischt die LED (4).
- zeigt die ETS die abgeschlossene Übertragung mit grüner Markierung unter Historie in der Eigenschaftsspalte (normalerweise am rechten Fensterrand) an.
- setzt die ETS die Inbetriebnahme-Häkchen am Gerät für "Adr" und "Cfg".

# <span id="page-10-0"></span>4.3. Applikationsprogramme und Projektierungsdaten übertragen

Im Anschluss an die Programmierung der physikalischen Adresse können Applikationsprogramme, Parameter-Einstellungen und Gruppenadress-Anbindungen in die Geräte "Gira F1 KNX Bridge TP" und "Gira F1 KNX Bridge IP (LAN 1)" übertragen werden.

- Wählen Sie dazu "Programmieren Applikationsprogramm".
- Nach dem Download bitte ca. 15 Sekunden warten, während das Gerät die Daten übernimmt und die Applikationen initialisiert.
- Die Inbetriebnahme ist abgeschlossen.

#### <span id="page-11-0"></span>4.4. Parameter

Der Gira F1 ist in der ETS in zwei Geräte mit jeweils eigenen Parametern unterteilt. Die Parameter des öffentlichen und privaten Netzwerks unterscheiden sich nicht. Der Standardwert jedes Parameters ist fett markiert.

#### 4.4.1. Allgemein

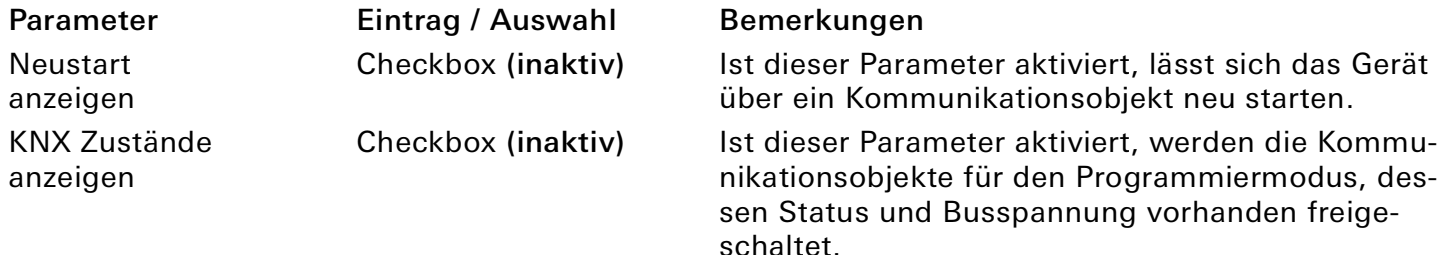

#### 4.4.2. Verbindungen

Verbindungen sind die Brücke zwischen den beiden zu verbindenden KNX Projekten. Es können max. 1000 Objekte (Gruppenadressen) verbunden werden. Sobald Verbindungen und entsprechende Objektgrößen ausgewählt wurden, stehen die entsprechen-

den Kommunikationsobjekte zur Verknüpfung bereit.

#### $\hat{\mathbb{I}}$ Hinweis: Gleiche Objektgröße bei gleicher Objektnummer

Um eine Weiterleitung zwischen öffentlichem und privatem Netzwerk zu ermöglichen, müssen Verbindungen mit gleicher Nummer auch die gleichen Objektgrößen (DPT) erhalten.

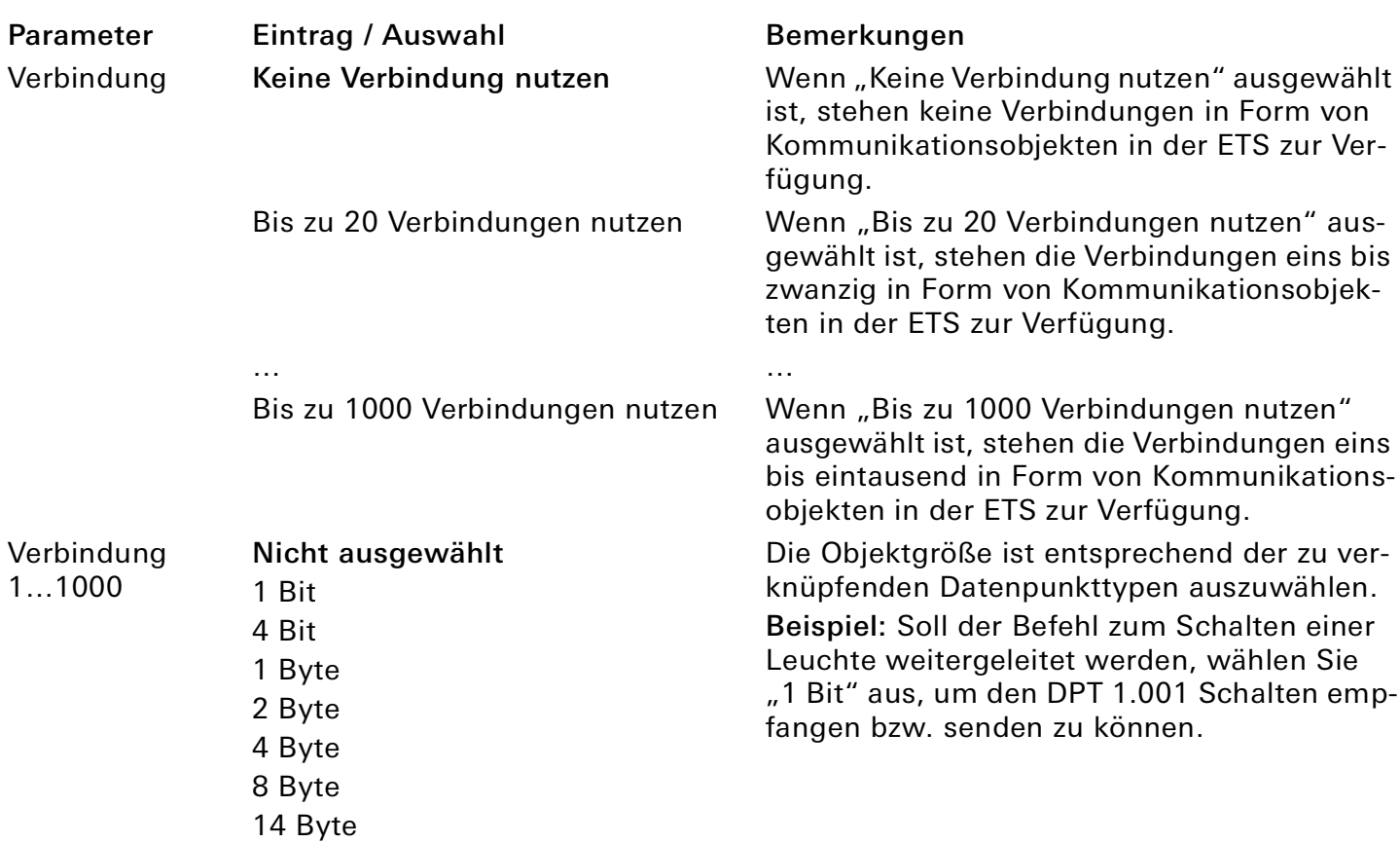

### <span id="page-12-0"></span>4.5. Objekttabelle

Am Gira F1 stehen in beiden Geräten die folgenden Kommunikationsobjekte zur Anbindung von Gruppenadressen bereit:

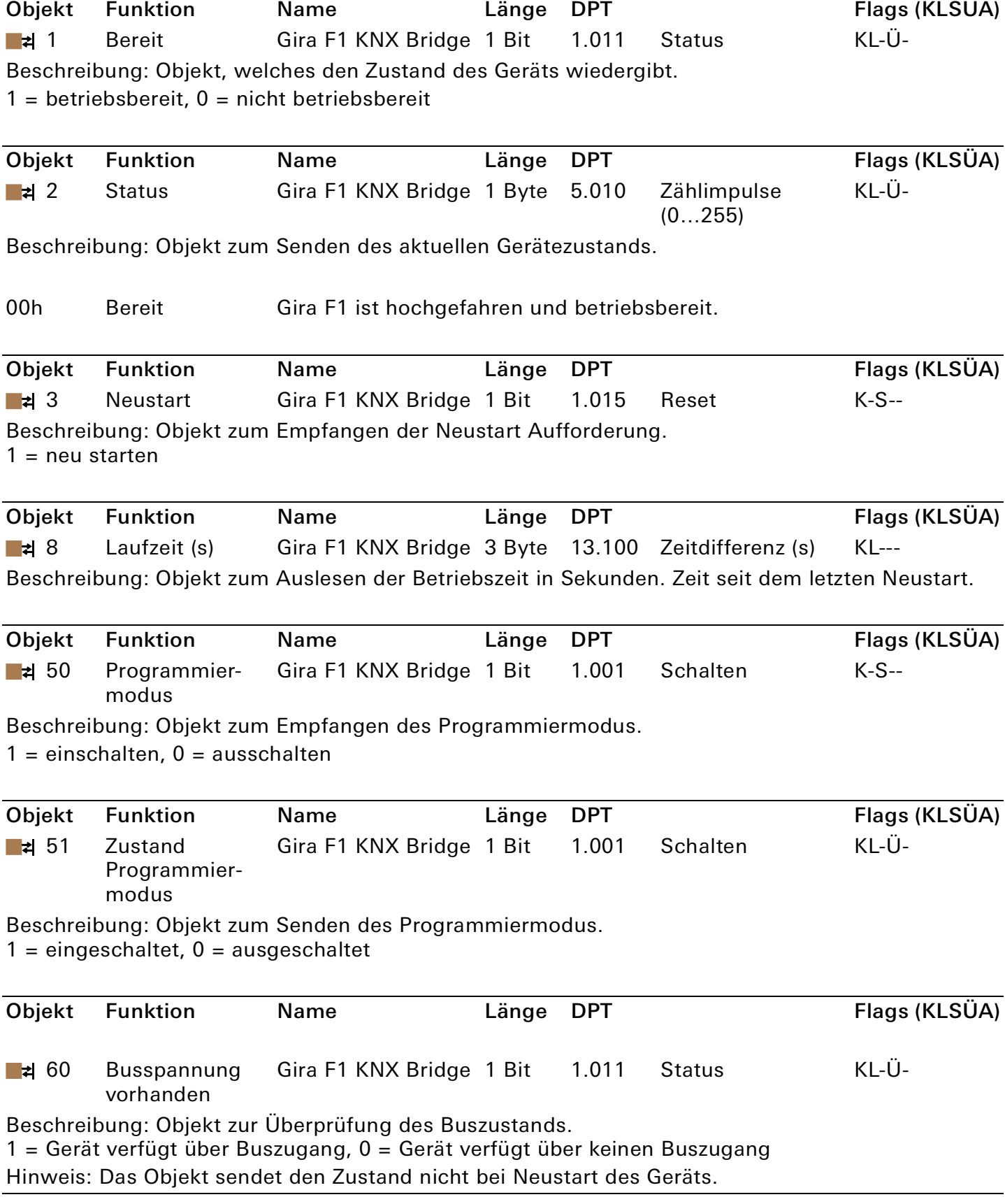

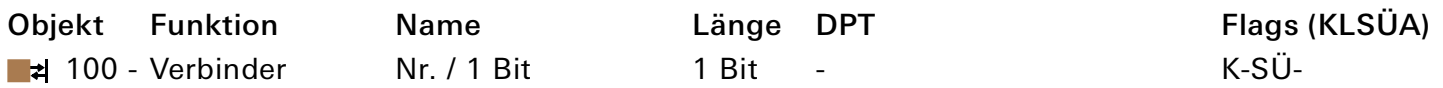

1099 LAN1/TP

Beschreibung: Dies ist einer von 7 möglichen DP-Typen für die 1000 Kommunikationsobjekte "100 bis 1099".

Die Festlegung des DP-Typs erfolgt durch die Auswahl auf der Parameterseite "Verbindungen".

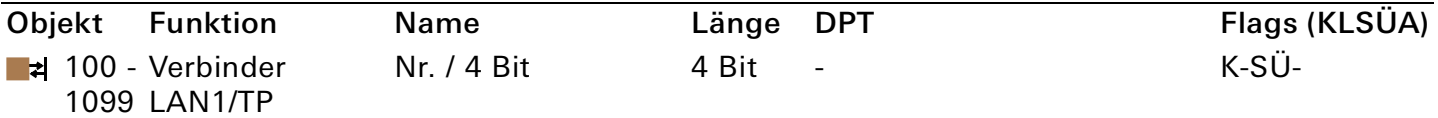

Beschreibung: Dies ist einer von 7 möglichen DP-Typen für die 1000 Kommunikationsobjekte "100 bis 1099".

Die Festlegung des DP-Typs erfolgt durch die Auswahl auf der Parameterseite "Verbindungen".

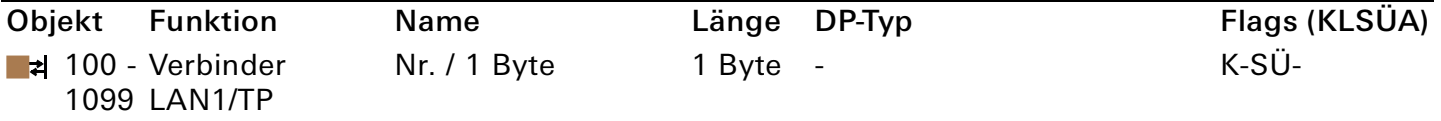

Beschreibung: Dies ist einer von 7 möglichen DP-Typen für die 1000 Kommunikationsobjekte "100 bis 1099".

Die Festlegung des DP-Typs erfolgt durch die Auswahl auf der Parameterseite "Verbindungen".

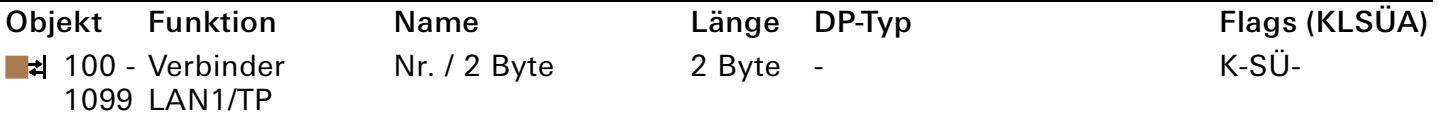

Beschreibung: Dies ist einer von 7 möglichen DP-Typen für die 1000 Kommunikationsobjekte "100 bis 1099".

Die Festlegung des DP-Typs erfolgt durch die Auswahl auf der Parameterseite "Verbindungen".

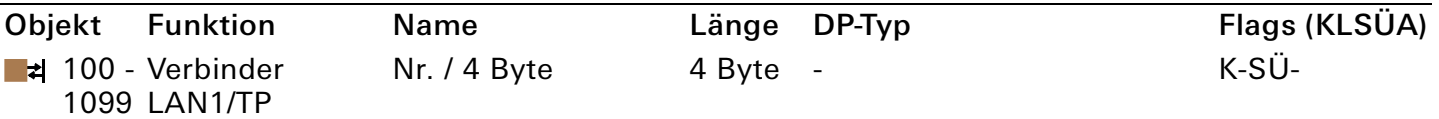

Beschreibung: Dies ist einer von 7 möglichen DP-Typen für die 1000 Kommunikationsobjekte "100 bis 1099".

Die Festlegung des DP-Typs erfolgt durch die Auswahl auf der Parameterseite "Verbindungen".

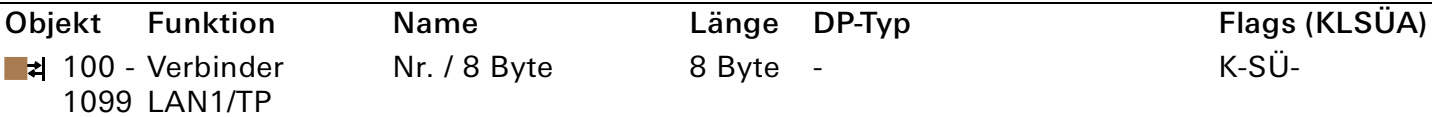

Beschreibung: Dies ist einer von 7 möglichen DP-Typen für die 1000 Kommunikationsobjekte "100 bis 1099".

Die Festlegung des DP-Typs erfolgt durch die Auswahl auf der Parameterseite "Verbindungen".

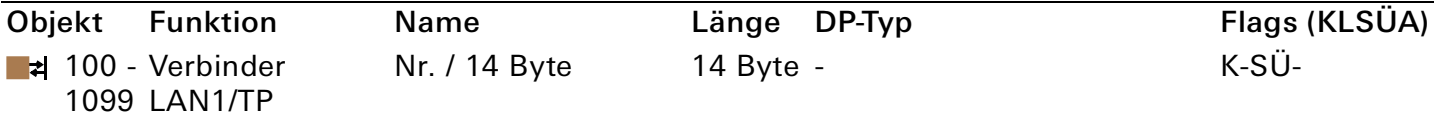

Beschreibung: Dies ist einer von 7 möglichen DP-Typen für die 1000 Kommunikationsobjekte "100 bis 1099".

Die Festlegung des DP-Typs erfolgt durch die Auswahl auf der Parameterseite "Verbindungen".

#### 。<br>N Hinweise zur Parametrierung

Jeder Verbindung im privaten KNX TP-System steht eine Verbindung im öffentlichen KNX IP-Netzwerk gegenüber. Für jede konfigurierte Verbindung wird im jeweiligen Netzwerk ein Kommunikationsobjekt zur Verfügung gestellt.

Die KNX Bridge Funktion funktioniert in beide Richtungen. Die Verbindungen sind somit bidirektional und ermöglichen u. a. das Senden und Empfangen von Telegrammen.

Ein Telegramm aus der Wohnung kann auch ein Telegramm im KNX System des Gebäudes auslösen, z. B. das Licht im Treppenhaus einschalten.

Per Default sind die Flags K, S und Ü dieser Kommunikationsobjekte aktiviert.

Deaktivieren Sie einzelne Flags, um die Sicherheit zusätzlich zu erhöhen und ungewollte Funktionen zu vermeiden.

#### 。<br>N Praxistipp: Übergabe der Parametrierung

Wird die Projektierung der TP-Seite und der IP-Seite von unterschiedlichen Personen durchgeführt, ist eine Übergabe der parametrierten Verbindungen (Verbindungsnummer und Datenpunkttyp) und deren Funktion notwendig.

#### <span id="page-15-0"></span>4.6. Beispiel: Anwendung der KNX Bridge

#### Windalarm einer KNX Wetterstation in die Wohnung übertragen.

Die KNX Wetterstation, meistens ein KNX TP Produkt, benötigt zunächst den Medienwechsel von KNX TP auf KNX IP. Das kann mit Hilfe eines Gira IP-Routers oder eines weiteren Gira F1 durchgeführt werden.

- Gira F1 mit der Applikation Gira F1 KNX Bridge IP (LAN 1) in der IP-Linie anlegen.
- IP-Applikation der KNX Bridge öffnen.
- Gruppenadresse Windalarm 1/1/10 als DPT 1Bit Objekt anlegen und der Verbindung Nr.1 einen eindeutigen Namen geben. Dadurch wird das Kommunikationsobjekt 100 automatisch generiert.
- Gruppenadresse des Windalarms dem Kommunikationsobjekt 100 zuordnen.

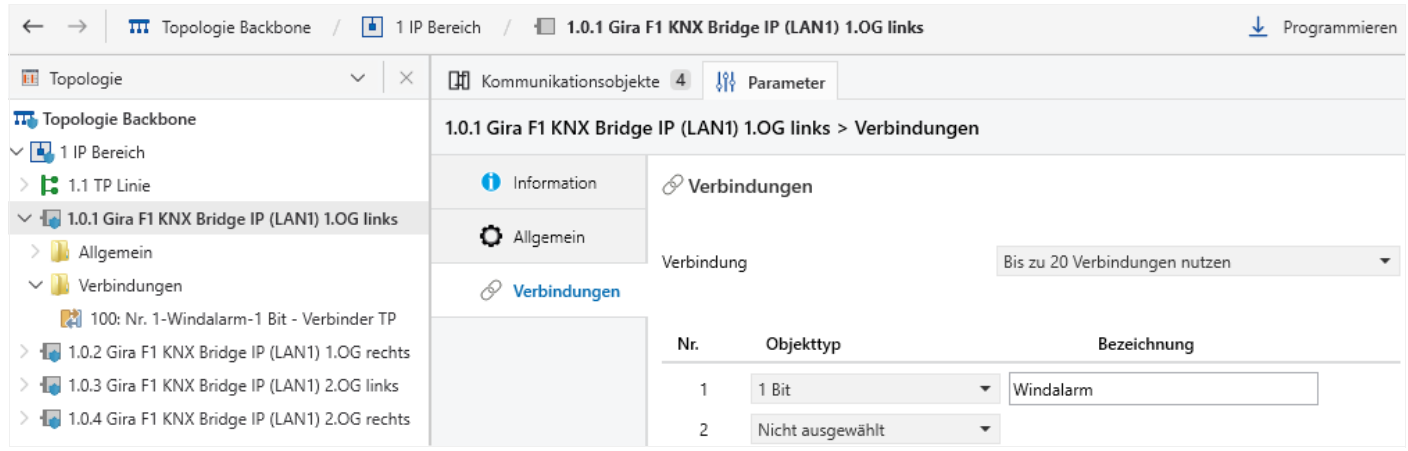

Der Gira F1 ist jetzt IP-seitig vorbereitet und empfängt den Zustand des Windalarms. Um die TP-Seite zu parametrieren gehen Sie folgendermaßen vor:

- Gira F1 mit der Applikation Gira F1 KNX Bridge TP im KNX Projekt der Wohnung anlegen.
- Gleiche Verbindung mit gleichem DPT für den Windalarm anlegen.
- Dem Windalarm kann jetzt eine beliebige Gruppenadresse zugeordnet werden.

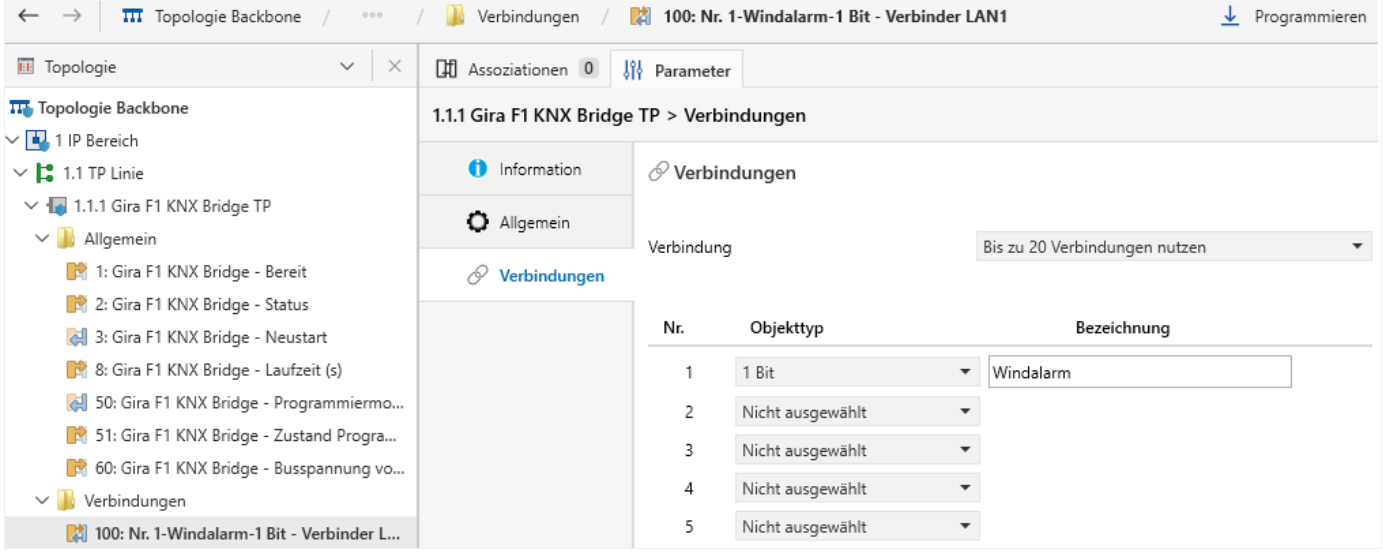

GIRA

# <span id="page-16-1"></span><span id="page-16-0"></span>4.7. Beispiel: Meldungstext auf dem Gira G1 erzeugen

Der Gira G1 bietet die Möglichkeit, Bewohnern Informationen auf einer Meldungsseite anzuzeigen. Hierzu wird ein Gira G1 und ein Gira X1 benötigt.

Im Beispiel wird ein 1-bit KNX Telegramm aus dem Gebäude an alle Gira F1 gesendet. Das Telegramm enthält die Funktion alle Jalousien in die obere Endlage zu fahren und zu sperren, um eine Fensterreinigung zu ermöglichen.

Die Bewohner sollen eine Meldung erhalten, warum die Jalousien nicht verfahren werden können. Die Meldung wird in den Wohneinheiten auf dem Gira G1 visualisiert.

Vorgehen:

- Legen Sie in der KNX TP-Applikation des Gira F1 eine Verbindung mit dem Objekttyp "1 Bit" an.
- Vergeben Sie für die Verbindung eine nachvollziehbare Bezeichnung, wie bspw. "Sperren Fensterputzer".
- Importieren Sie den Logikbaustein "Gira G1 Benachrichtigungen" in den X1 der Wohneinheit. Den Logikbaustein finden Sie im [Downloadbereich](https://partner.gira.de/service/download/index.html?type=D&id=4230) des Gira X1 auf der Gira Webseite
- Verknüpfen Sie eine Gruppenadresse mit der angelegten Verbindung und der Logik des Gira X1.
- Durch das 1 Bit Telegramm "Sperren Fensterputzer" wird der Logikbaustein getriggert.
- Der parametrierte Meldungstext wird über einen internen Gira Datenpunkt via IP vom Gira X1 an den Gira G1 übertragen.

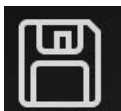

Gira X1 Logikbausteine "Gira G1 Benachrichtigungen" & "Gira G1 TKS-Zustand"

Gira G1

Benachrichtigungen: Der Baustein dient zum einfachen Generieren von Textmeldungen auf dem Gira G1.

Gira G1 TKS-Zustand: Der Baustein dient zum Auswerten des Türkommunikationszustandes des Gira G1.

**ZIP, 462 Kb** 

Version: 1.0.0

Datum: 11.01.2021

 $\perp$  Download

**Sprachvarianten** 

Weitere Informationen

# <span id="page-17-0"></span>4.8. Einstellungen der Flags

Grundsätzlich sind im Auslieferungszustand nur die Flags K, S, Ü der Verbinder gesetzt. Eine Leseanforderung wird im Gira F1 bei aktiviertem L-Flag über die angelegte Verbindung weitergeleitet.

## Beispiel

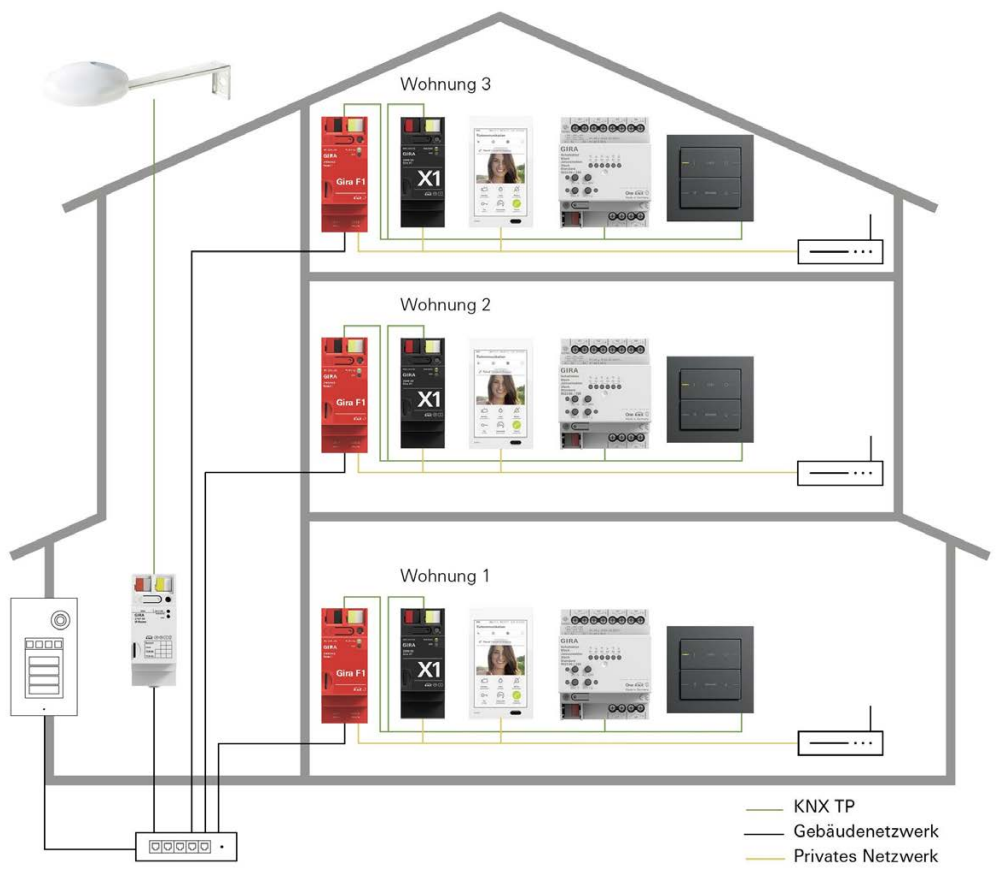

Die folgenden Zustände sollen ermöglicht werden:

- Die Wetterstation schickt Ereignisse (beispielsweise einen Windalarm) an die Wohnung.
- Von der Wohnung veranlasst ein Server (beispielsweise Gira HomeServer oder Gira X1) eine Leseanfrage, um den aktuellen Wetterstatus abzufragen.
- Nach Neustart des Gira F1 wird eine Leseanfrage an die Wetterstation gesendet.

Das folgende Ereigniss soll vermieden werden:

• Ein von der Wohnung gesendeter Windalarm wird nicht in den öffentlichen Bereich weitergeleitet.

Dazu setzen Sie folgenden Flags:

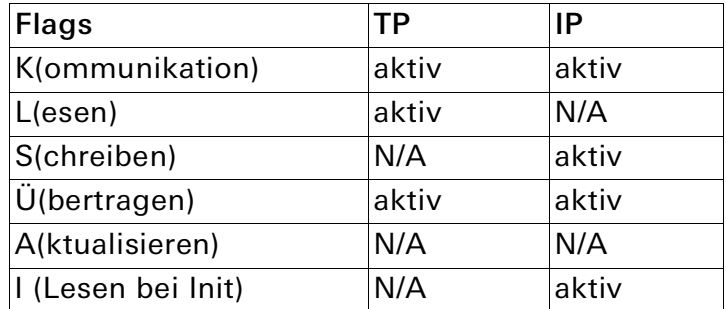

#### <span id="page-18-2"></span><span id="page-18-0"></span>5. Projektierung der SIP-Firewall auf der Gerätewebseite

Auf der Gerätewebseite des Gira F1 werden Geräte- und Diagnoseinformationen auf einen Blick angezeigt. Außerdem können Sie hier die Netzwerk- und Türkommunikationseinstellungen vornehmen. Die Gerätewebseite wird im Internetbrowser angezeigt.

#### <span id="page-18-1"></span>5.1. Startseite

#### Gerätewebseite aufrufen

#### 。<br>N Hinweis: Aufruf der Gerätewebseite mit HTTPS

Wir empfehlen Ihnen für das Aufrufen der Gerätewebseite aus Sicherheitsgründen HTTPS zu verwenden. Geben Sie dazu https:// vor die IP-Adresse und klicken Sie auf "Erweitert...". Anschließend klicken Sie auf "Risiko akzeptieren und fortfahren".

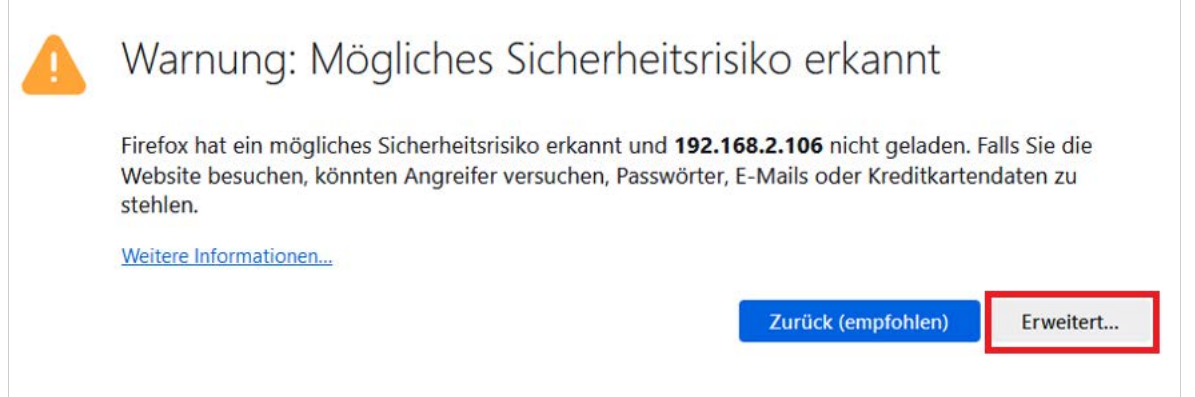

#### Bild 2: HTTPS-Eingabe

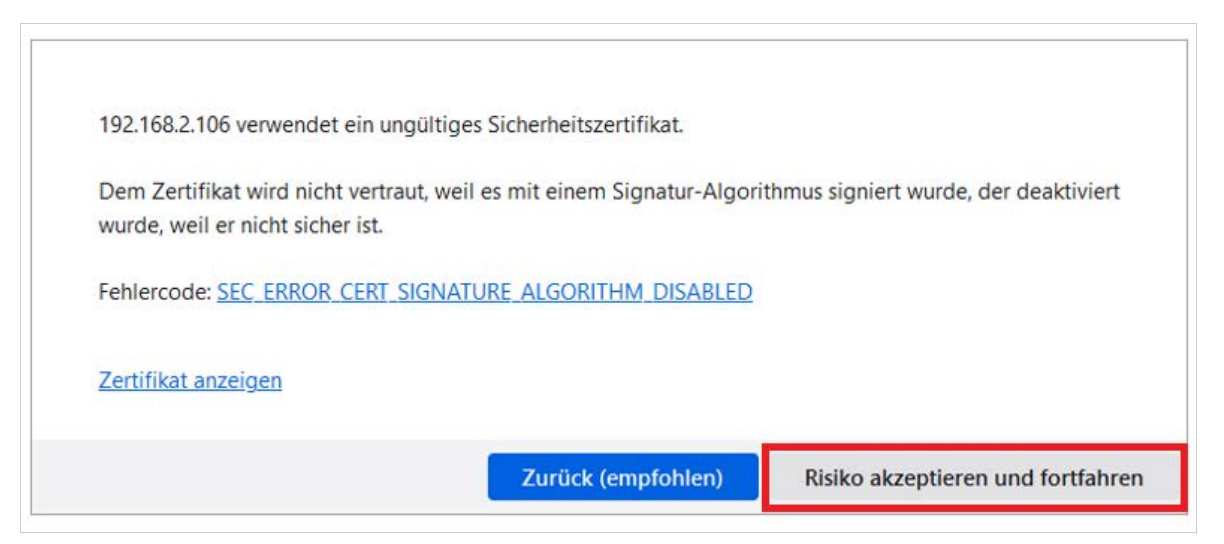

#### Bild 3: HTTPS-Bestätigung

Wenn Sie eine IP-Adresse des Gira F1 kennen, können Sie die Gerätewebseite aufrufen, indem Sie die IP-Adresse in die Adresszeile eines Internetbrowsers (Chrome, Firefox...) eingeben. Der PC muss sich dazu im gleichen Netzwerk befinden, wie der Gira F1. Der Zugriff ist sowohl von der öffentlichen IP-Seite, als auch von der privaten IP-Seite möglich.

Wenn Sie die IP-Adresse nicht kennen, öffnen Sie den Windows Explorer und klicken Sie dort auf "Netzwerk". Im Bereich "Andere Geräte" wird der Gira F1 angezeigt. Führen Sie einen Doppelklick auf das Symbol des Gira F1 aus, um die Gerätewebseite aufzurufen. Alternativ wird die IP-Adresse des Gira F1 auch im Gira Projekt Assistent (GPA) angezeigt.

Eine weitere Möglichkeit ist die Eingabe von "https://" in Verbindung mit dem Hostname. Der Hostname setzt sich aus "FIREKX03-" und der MAC-Adresse des LAN 2-Anschlusses zusammen. Beispiel: FIREKX03-000ab3280908. Die MAC-Adresse finden Sie auf dem entsprechenden Aufkleber auf der Geräteseite.

#### Passwort eingeben

Auf der sich öffnenden Webseite geben Sie das GPA Initial Device Passwort des Gira F1 ein. Das Passwort befindet sich auf einem Aufkleber am Gerät und auf der mitgelieferten Secure Card. Das Passwort kann nur im GPA geändert werden.

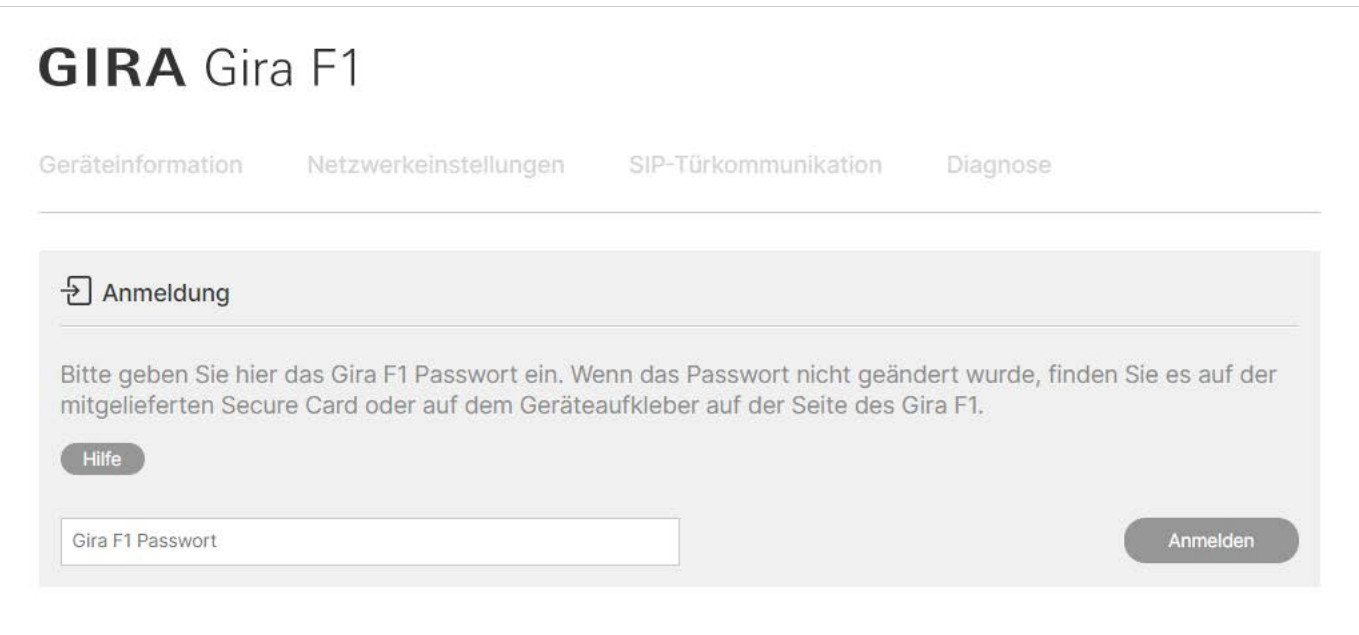

Bild 4: Gerätewebseite – Anmeldung

#### <span id="page-20-0"></span>5.2. Geräteinformation

Der Reiter "Geräteinformation" liefert grundlegende Informationen zum Gira F1. Unter anderem sind hier die MAC-Adressen des öffentlichen Netzwerks (LAN 1) und des privaten Netzwerks (LAN 2) einsehbar.

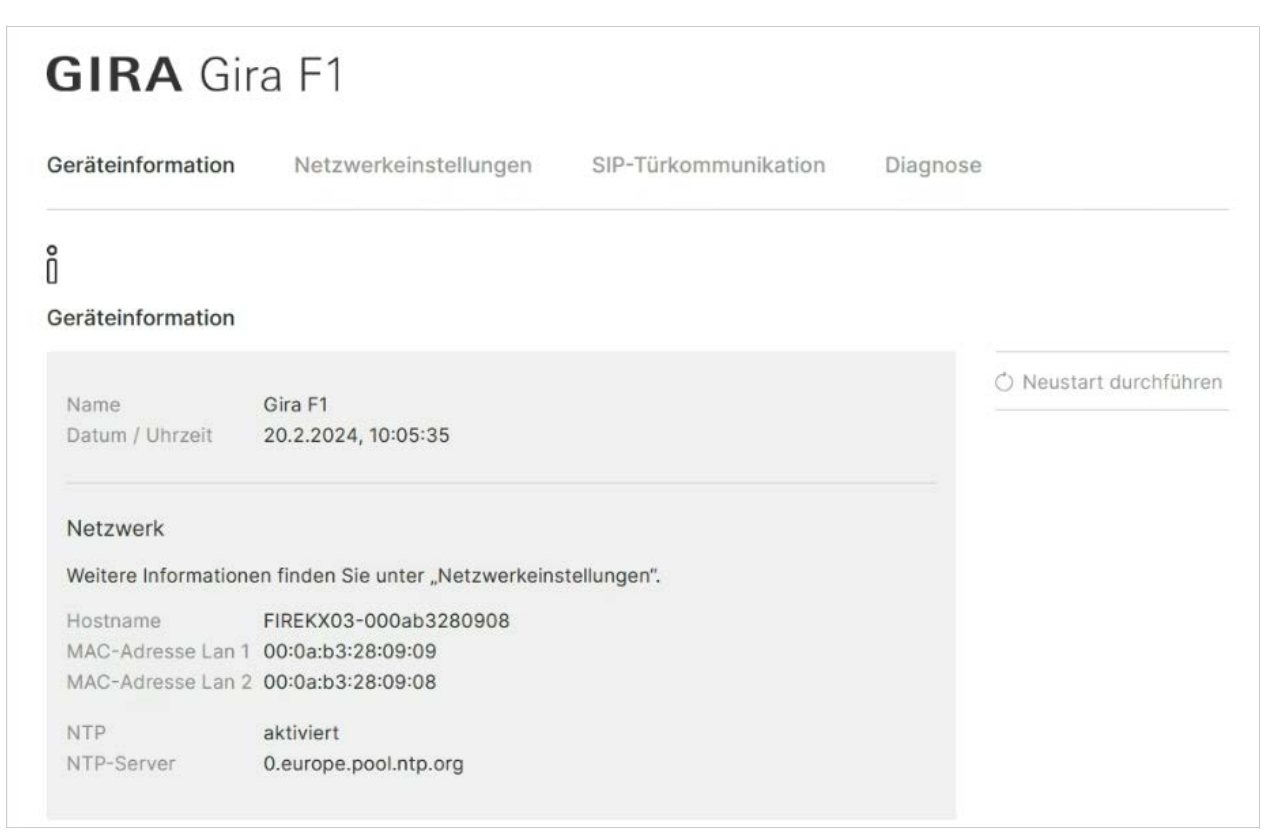

Bild 5: Gerätewebseite – Geräteinformation

。<br>[]

#### <span id="page-21-1"></span><span id="page-21-0"></span>5.3. Netzwerkeinstellungen

Möchten Sie die IP-Adresse, die Netzwerkmaske und die Gateway-Adresse selbst vergeben, haben Sie die Möglichkeit DHCP zu deaktivieren.

# Hinweis: IP-Einstellungen über ETS oder Gerätewebseite

Werden beide Netzwerkanschlüsse genutzt, müssen die IP-Adressen unterschiedlichen Netzwerken zugeordnet sein.

Beispiel: 192.168.2.120 für Public und 192.168.2.122 für Private ist nicht zulässig, auch wenn es sich um zwei getrennte Netzwerke mit zwei getrennten Routern handelt.

Richtig ist bei einer Subnetzmaske von 255.255.255.0 z. B.:

192.168.2.123 für Public und 192.168.1.123 für Private

oder bei einer Subnetzmaske von 255.255.0.0 z. B.:

192.168.2.123 für Public und 192.178.2.123 für Private.

Eine falsche Parametrierung der Netzwerkeinstellungen wird durch ein Intervallblinken der grünen Betriebs-LED angezeigt.

Zusätzlich können Sie die Adressen für Gateway und DNS eines Netzwerks priorisieren. Dies kann sinnvoll sein, wenn Sie in diesem Netzwerk einen NTP-Server, zur Bereitstellung der Uhrzeit nutzen. Bei SIPS-Betrieb ist die aktuelle Uhrzeit des Gira F1 erforderlich.

Wollen Sie einen bestimmten DNS-Server nutzen, können Sie die IP-Adresse eines primären und eines sekundären Servers (alternativ erreichbarer Server) hinterlegen.

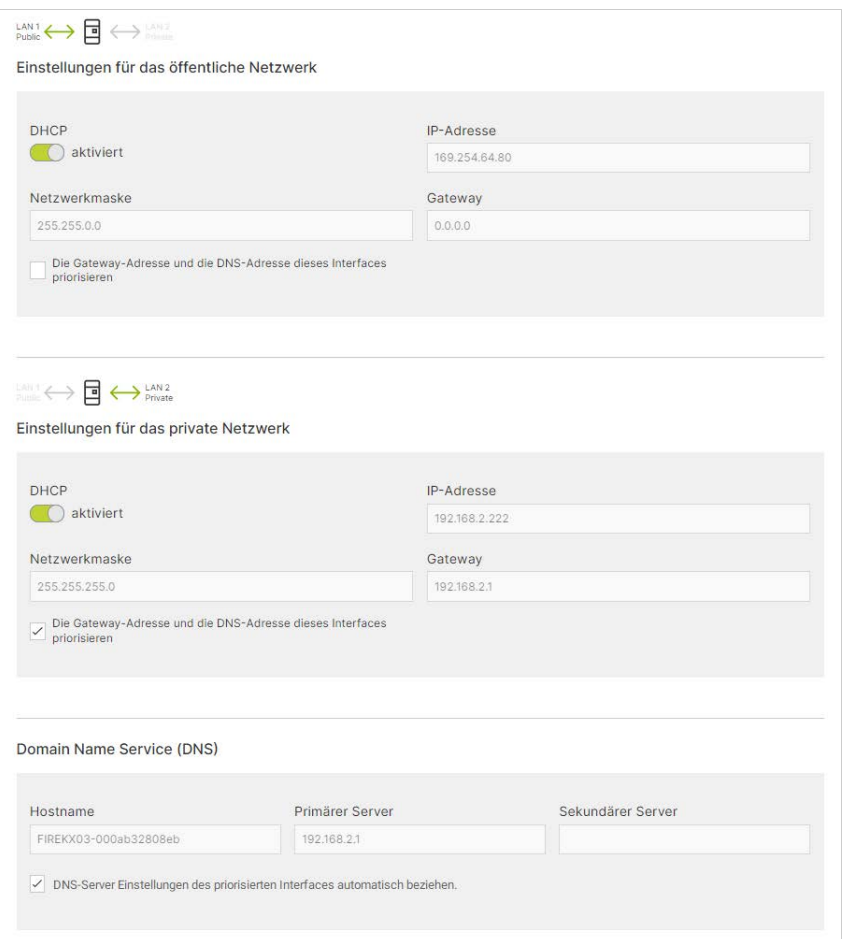

Bild 6: Gerätewebseite – Netzwerkeinstellungen

#### <span id="page-22-1"></span><span id="page-22-0"></span>5.4. SIP-Türkommunikation

Im Reiter "SIP-Türkommunikation" erfolgt die Anmeldung von IP-Türstationen aus dem öffentlichen Netzwerk und von Wohnungsstationen im privaten Netzwerk.

Zusätzlich haben Sie die Möglichkeit die Anmeldedaten zu exportieren bzw. zu importieren, um die Einrichtung mehrerer Gira F1 zu erleichtern. Die Exportfunktion kann auch zur Datensicherung verwendet werden.

#### 5.4.1. Einstellungen für das öffentliche Netzwerk (LAN 1)

Für die Kommunikation zwischen einer IP-Türstation und dem Gira F1 muss mindestens ein Port freigeschaltet (Status "offen") werden. Setzen Sie für beide Ports den Status auf "offen", wenn Sie sowohl verschlüsselte als auch unverschlüsselte Geräte verwenden.

#### 。<br>N Sicherheitsrisiko

Eine unverschlüsselte Kommunikation im öffentlichen Netzwerk stellt ein Sicherheitsrisiko dar.

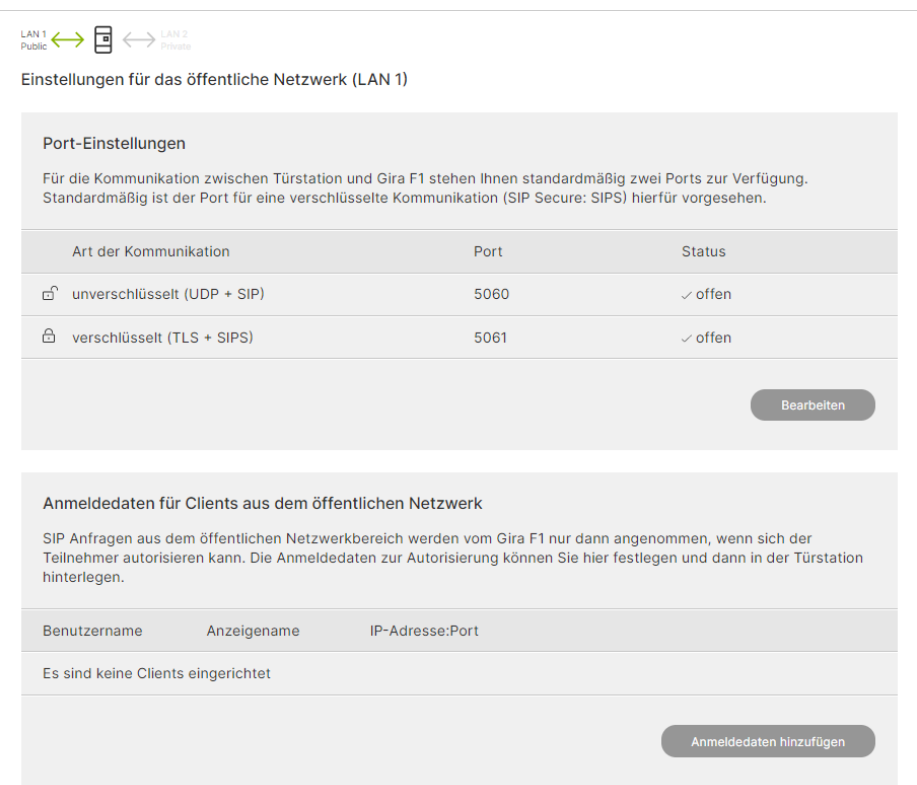

Bild 7: Gerätewebseite – SIP-Türkommunikation im öffentlichen Netzwerk

Nach erfolgreicher Anmeldung der Türstation am Gira F1 müssen die Ruftasten der Türstation so konfiguriert werden, dass ein Direktruf am gewünschten Slot ausgelöst wird. Beispiel:

SIP:slot-1@192.168.1.123:5060 (unverschlüsselt) SIP:slot-2@192.168.1.456:5061 (verschlüsselt)

Der Türruf wird von dem Slot des öffentlichen Netzwerks an den Slot des privaten Netzwerks weitergeleitet.

#### 5.4.2. Einstellungen für das private Netzwerk (LAN 2)

Der Gira F1 verfügt über einen SIP-Server (Registrar), der mit SIP-fähigen Wohnungsstationen wie dem Gira G1 kommuniziert. Wurden Anmeldedaten für die Wohnungsstationen (Clients im privaten Netzwerk) hinterlegt, müssen diese mit den Anmeldedaten auf der Gerätewebseite der Wohnungsstation übereinstimmen.

Für die Kommunikation zwischen einer SIP-fähigen Wohnungsstation und dem Gira F1 muss mindestens ein Port freigeschaltet (Status "offen") werden. Setzen Sie für beide Ports den Status auf "offen", wenn Sie sowohl verschlüsselte als auch unverschlüsselte Geräte verwenden.

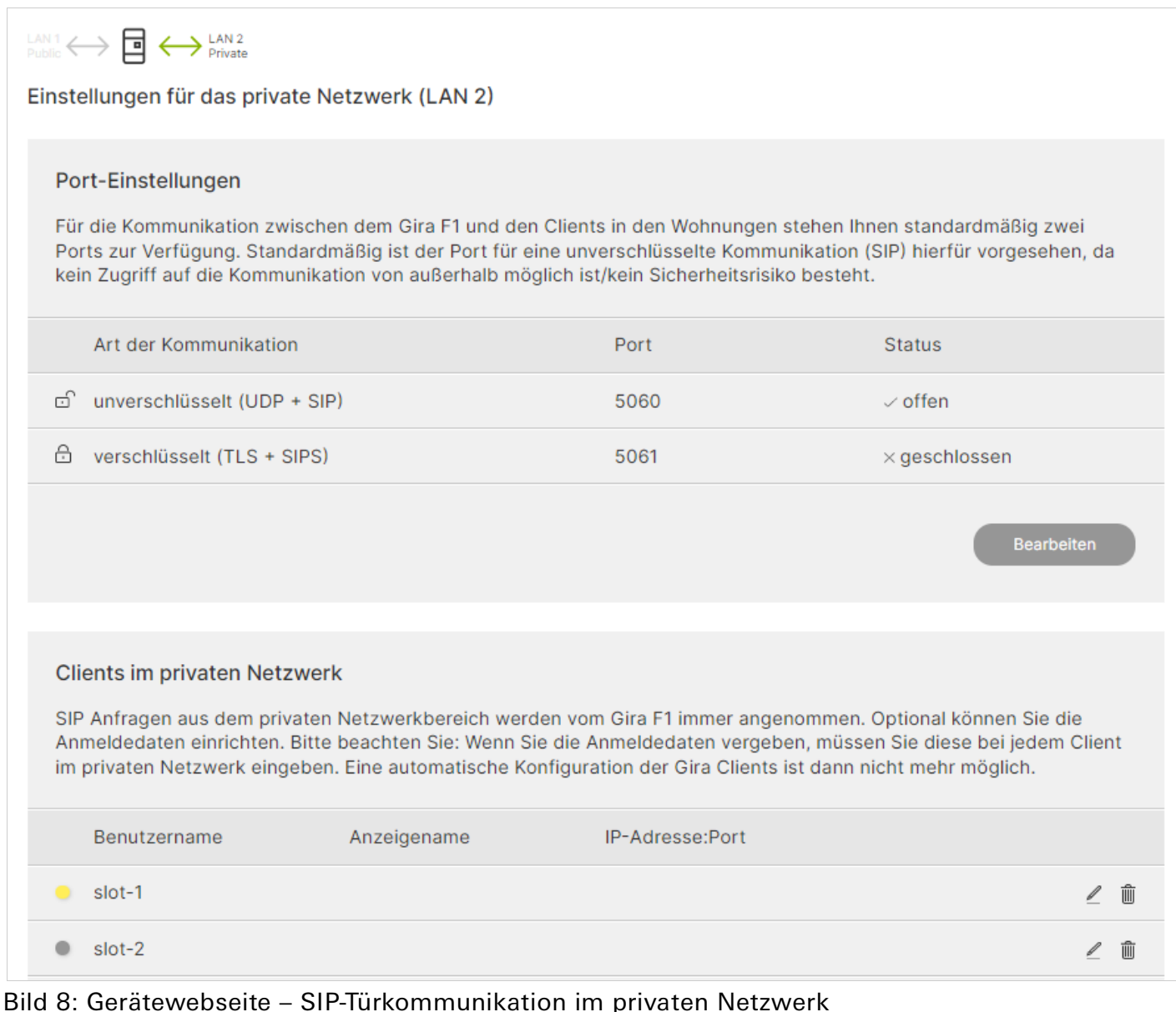

Der Benutzername kann nicht geändert werden. Anmeldedaten werden über klicken auf das Bearbeiten-Icon konfiguriert.

#### Bedeutung der Indikatoren:

Grau = keine Verbindungseinstellungen konfiguriert.

Gelb = Verbindungseinstellungen sind konfiguriert aber es ist kein Gerät angemeldet.

Grün = SIP-Teilnehmer (z. B. Gira G1) hat sich am Gira F1 erfolgreich angemeldet.

5.4.3. Beispiel: SIP-Türkommunikation mit Gira G1 einrichten

- Rufen Sie die Gerätewebseite des Gira F1 auf und melden Sie sich an.
- Öffnen Sie den Reiter "Netzwerkeinstellungen".
- Geben Sie unter "Einstellungen für das öffentliche Netzwerk" eine IP-Adresse ein oder aktivieren Sie DHCP.
- Geben Sie unter "Einstellungen für das private Netzwerk" eine IP-Adresse ein oder aktivieren Sie DHCP.
- Öffnen Sie den Reiter "SIP-Türkommunikation".
- Nehmen Sie unter "Einstellungen für das private Netzwerk" die Port-Einstellungen vor und notieren Sie sich die Nummer des offenen Ports.
- Richten Sie unter "Clients im privaten Netzwerk" den Gira G1 ein und notieren Sie sich den Benutzernamen (slot-1 bis slot-10) und das Passwort.
- Wechseln Sie zur Gerätewebseite des Gira G1 und melden Sie sich an.
- Öffnen Sie den Reiter "SIP-Türkommunikation".
- Wählen Sie unter "Art der SIP-Rufe" den Menüpunkt "Registrar" aus.
- Tragen Sie in das Feld "Anzeigename" einen Namen für den SIP-Teilnehmer ein. Dieser wird später bei den Teilnehmern angezeigt, die vom Gira G1 angerufen werden (Internruf).
- Tragen Sie in das Feld "Adresse des SIP-Servers" die IP-Adresse aus den "Einstellungen für das private Netzwerk" des Gira F1 ein. Der Gira F1 dient jetzt als SIP-Server bzw. Registrar.
- Tragen Sie in das Feld "Port des SIP-Servers" die notierte Portnummer aus dem privaten Netzwerk des Gira F1 ein.
- Tragen Sie in das Feld "Benutzername" den notierten Benutzernamen (slot-1 bis slot-10) ein.
- Tragen Sie in das Feld "Passwort" das notierte Passwort ein.
- Wechseln Sie zurück zur Gerätewebseite des Gira F1 auf den Reiter "SIP-Türkommunikation"
- Fügen Sie unter "Anmeldedaten für Clients aus dem öffentlichen Netzwerk" die Anmeldedaten der SIP-Türstation hinzu und notieren Sie sich diese.
- Wechseln Sie zur Einrichtungsseite der SIP-Türstation.
- Tragen Sie dort die notierten Anmeldedaten für die Türstation ein (Client im öffentlichen Netzwerk).

# **GIRA**

#### <span id="page-25-1"></span><span id="page-25-0"></span>5.5. Diagnose

Auf der Diagnoseseite des Gira F1 finden Sie die folgenden Möglichkeiten:

- sehen Sie Informationen zu Speichernutzung, dem Dateisystem und laufende Prozesse ein,
- führen Sie einen Neustart durch,
- setzten Sie das Gerät auf Werkseinstellungen zurück (KNX TP, KNX IP und SIP),
- aktivieren Sie für die Gira F1 KNX Bridge TP den Programmiermodus,
- aktivieren Sie für die Gira F1 KNX Bridge IP (LAN 1) den Programmiermodus oder
- laden sie im Fehler- oder Servicefall eine Logdatei herunter, welche Sie an die Gira Hotline weitergeben können.

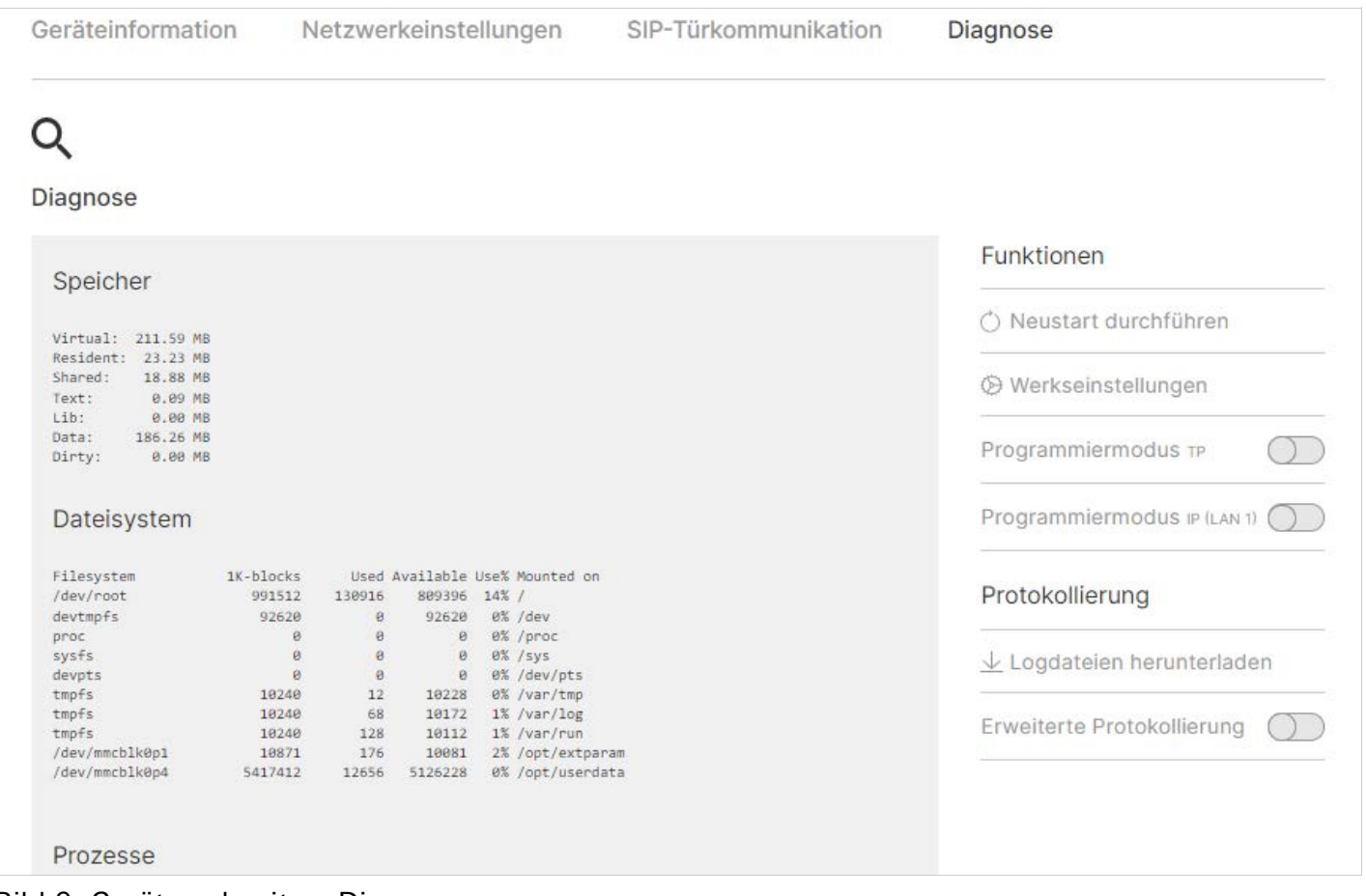

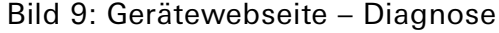

# <span id="page-26-0"></span>6. Anzeigen und Bedienung

#### <span id="page-26-1"></span>6.1. LED-Statusanzeigen

Das Gerät verfügt über drei Status-LEDs auf der Gehäuseoberseite und über vier Status-LEDs an den Netzwerkanschlüssen.

Die LED-Anzeigen haben unterschiedliche Bedeutungen

- während Gerätestart und
- im Betrieb.

#### 6.1.1. LED-Statusanzeige beim Gerätestart

Nach Einschalten der Spannungsversorgung (DC 24 V an der weiß-gelben Anschlussklemme) bzw. nach Spannungsrückkehr zeigt das Gerät den Status mit folgenden LED-Kombinationen an:

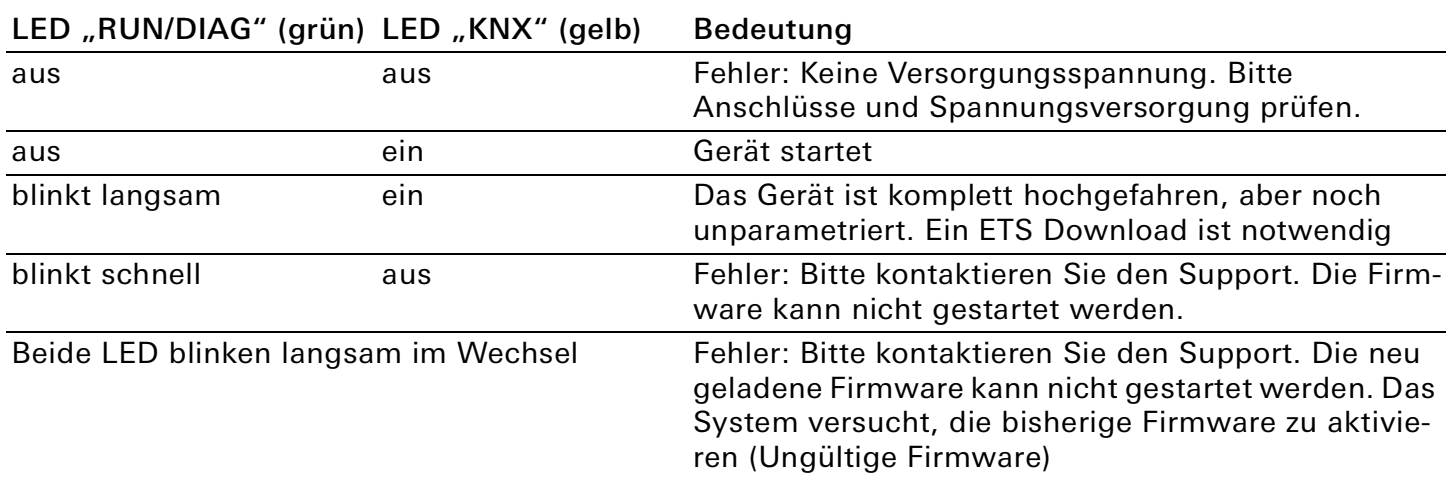

#### 6.1.2. LED-Statusanzeige im Betrieb

Ist der Gerätestart abgeschlossen, ist die Bedeutung der LEDs wie folgt:

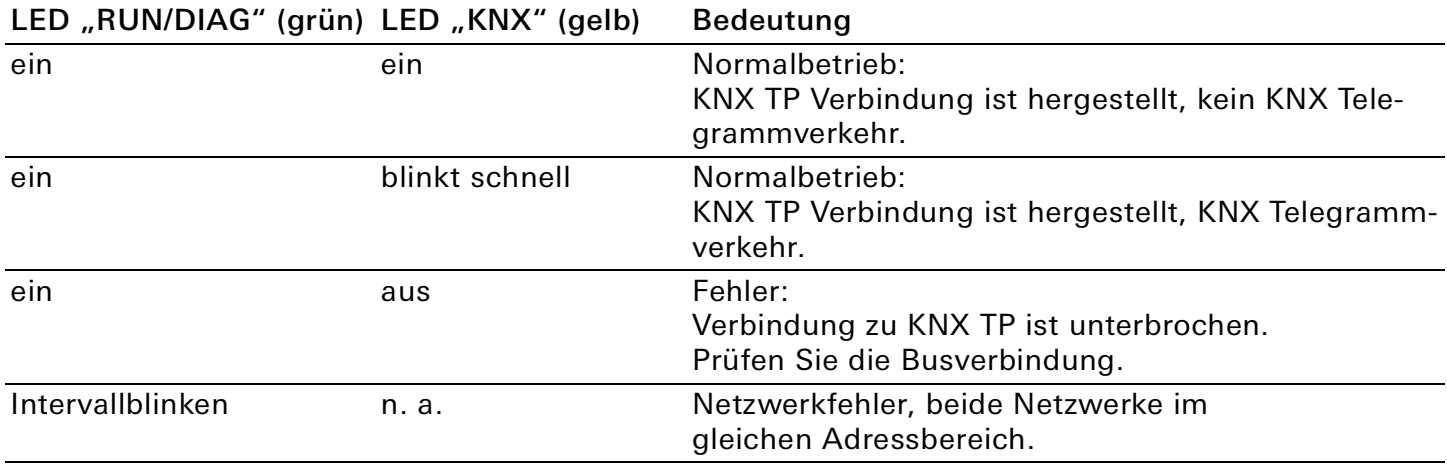

#### <span id="page-27-0"></span>6.2. Werksreset

Nach einem Werksreset verhält sich das Gerät wie im Auslieferzustand. Das Gerät ist unprojektiert. Dies ist nach dem Hochfahren des Gerätes an der langsam blinkenden grünen LED (5) zu erkennen. Werksseitig voreingestellt sind folgende physikalische KNX Adressen:15.15.255. Nach einem Werksreset sind beide Netzwerke auf DHCP eingestellt.

### 6.2.1. Werksreset über den Gira Projekt Assistent

Der Werksreset kann wie folgt über den Gira Projekt Assistent ausgeführt werden:

- Starten Sie den Gira Projekt Assistent und klicken Sie auf die Kachel "Geräte im Netzwerk".
- In der sich öffnenden Ansicht werden alle Geräte aufgelistet, die sich in Ihrem Netzwerk befinden.
- Markieren Sie den Gira F1, den Sie auf die Werkseinstellungen zurücksetzen möchten.
- Klicken Sie in der markierten Zeile auf das Zahnradsymbol und wählen Sie in dem sich öffnenden Menü den Eintrag "Werksreset".
- Geben Sie in dem sich öffnenden Dialog das Gerätepasswort des Gira F1 ein. Das Passwort befindet sich auf einem Aufkleber am Gerät.
- Der Werksreset wird durchgeführt.

#### 6.2.2. Werksreset über die Programmiertaste am Gerät

Das Gerät kann über eine Sequenz beim Starten auf Werkseinstellungen zurückgesetzt werden:

- Sicherstellen, dass das Gerät ausgeschaltet ist (weiß-gelbe Anschlussklemme abziehen).
- Programmiertaste (1) drücken, gedrückt halten und das Gerät einschalten (weiß-gelbe Anschlussklemme aufstecken).
- Programmiertaste gedrückt halten bis die Programmier-LED (4), die Betriebsanzeige LED (5) und die KNX Led (6) gleichzeitig langsam blinken.
- Programmiertaste (1) kurz loslassen, erneut drücken und gedrückt halten bis die Programmier-LED (4), die Betriebsanzeige LED (5) und die KNX Led (6) gleichzeitig schnell blinken.
- Der Werksreset wird durchgeführt.
- Programmiertaste loslassen.
- Das Gerät muss nach einem Werksreset nicht neu gestartet werden.

Der Werksreset kann zu jederzeit durch unterbrechen der Sequenz, abgebrochen werden.

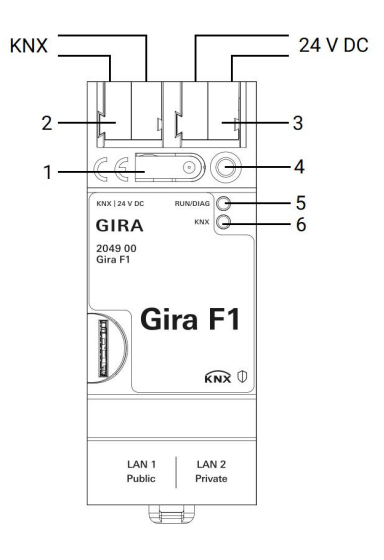

#### 6.2.3. Werksreset über die Diagnoseseite des Gerätes

Der Werksreset kann auch über die Diagnoseseite des Gerätes ausgelöst werden.

- Rufen Sie die Gerätewebseite des Gira F1 auf: Öffnen Sie dazu den Windows Explorer und klicken Sie dort auf "Netzwerk". Im Bereich "Andere Geräte" wird der Gira F1 angezeigt. Führen Sie einen Doppelklick auf das Symbol des Gira F1 aus. Alternativ können Sie auch die IP-Adresse des Gerätes in Ihrem Browser eingeben.
- Auf der sich öffnenden Webseite geben Sie bitte Gerätepasswort des Gira F1 ein, welches sich auf einem Aufkleber am Gerät befindet.
- Klicken Sie in der oberen Menüleiste auf Diagnose.
- Am rechten Bildschirmrand der Diagnoseseite klicken Sie auf "Werkseinstellungen".
- Bestätigen Sie die Sicherheitsabfrage.
- Die nachfolgend angezeigte Seite zeigt die Durchführung des Werksresets an. Sobald dieser abgeschlossen ist, wird wieder die Startseite geladen.

#### <span id="page-29-0"></span>6.3. Firmwareupdate des Gerätes

#### 6.3.1. Firmwareupdate über den Gira Projekt Assistent

Ein Firmwareupdate kann wie folgt über den Gira Projekt Assistent ausgeführt werden:

- Starten Sie den Gira Projekt Assistent und klicken Sie auf die Kachel "Geräte im Netzwerk".
- In der sich öffnenden Ansicht werden alle Geräte aufgelistet, die sich in Ihrem Netzwerk befinden.
- Markieren Sie den Gira F1, den Sie aktualisieren möchten.
- Klicken Sie in der markierten Zeile auf das Zahnradsymbol und wählen Sie in dem sich öffnenden Menü den Eintrag "Firmware auswählen".
- Markieren Sie die gewünschte Firmware und klicken Sie auf "Aktualisierung starten".
- Geben Sie in dem sich öffnenden Dialog das Gerätepasswort des Gira F1 ein.
- Die Firmware wird aktualisiert. Dies kann mehrere Minuten dauern. Trennen Sie das Gerät während dieser Zeit nicht vom Netz.

## 6.3.2. Lokales Firmwareupdate ohne Internetzugang

Zusätzlich zu einem Online-Update ist ein lokales Update ohne Internetzugang möglich. Die Firmwaredatei kann über die Schaltfläche "Datei auswählen" ausgewählt werden und anschließend über die Schaltfläche "Firmware aktualisieren" gestartet werden. In diesem Fall ist der Anwender dafür verantwortlich sicherzustellen, dass das Update kompatibel ist ([siehe Kapitel 6.3.3 "Kompatibilität](#page-29-1)  [zwischen ETS-Katalogeintrag und Firmware"\)](#page-29-1). Ein Downgrade auf eine ältere Version ist mit diesem Verfahren nicht möglich.

#### <span id="page-29-1"></span>6.3.3. Kompatibilität zwischen ETS-Katalogeintrag und Firmware

Die Versionsnummern des ETS-Katalogeintrags und der Firmware sind nach dem Schema X.Y aufgebaut. Die Hauptnummer X der jeweiligen Version gibt an, ob Katalogeintrag und Firmware kompatibel sind. Dies ist der Fall, wenn beide Hauptnummern identisch sind. Der zweite Teil der Versionsnummer Y hat keine Bedeutung für die Kompatibilität. Sie signalisiert lediglich Updates innerhalb der Version. Wenn eine neue Firmware eine höhere Hauptnummer hat, ist nicht garantiert, dass diese Version mit einem alten ETS-Katalogeintrag kompatibel ist. Daher wird empfohlen, das Applikationsprogramm vom Gerät immer vor dem Update zu entladen und danach nur noch den neuen Katalogeintrag zu verwenden.

Wenn die Hauptnummern gleich sind, kann es nötig sein, einen neuen ETS-Katalogeintrag zu verwenden, um die volle Funktionalität zu erlangen. Dies ist aber nicht zwingend notwendig, wenn die neuen Funktionen nicht in Ihrem Projekt verwendet werden.

# **GIRA**

# <span id="page-30-0"></span>7. Technische Daten

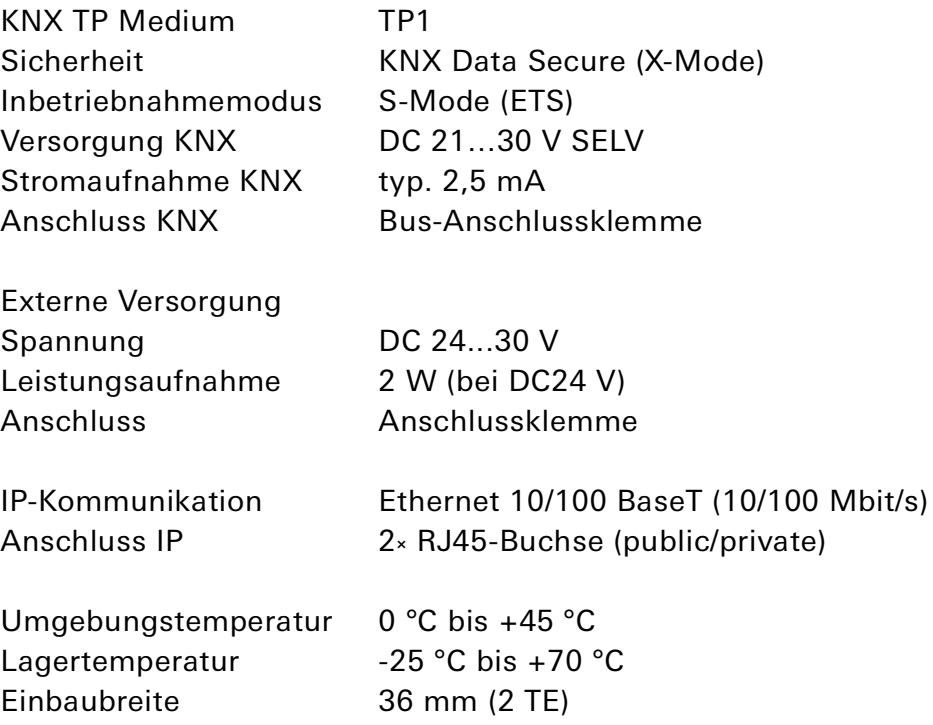

#### <span id="page-30-1"></span>7.1. Zubehör

Zusatz-Spannungsversorgung Bestell-Nr.: 1296 00 KNX Spannungsversorgung 320 mA Bestell-Nr.: 2122 00

# <span id="page-31-0"></span>8. Häufig gestellte Fragen (FAQ)

#### Warum wird die in der ETS eingegebene IP-Adresse nicht auf das Gerät übertragen?

Die IP-Adresse kann nur auf das Gerät übertragen werden, wenn die physikalische Adresse programmiert wird.

#### Warum wird die auf der Gerätewebseite eingegebene IP-Adresse nicht vom Gira F1 verwendet?

Achten Sie darauf, dass sowohl auf der Gerätewebseite, als auch in der ETS die IP-Adresse eingegeben werden kann. Haben Sie zunächst die IP-Adresse auf der Gerätewebseite eingegeben und im Anschluss eine Programmierung des Geräts in der ETS durchgeführt, wird die dort verwendete IP-Adresse verwendet. Ist in den IP-Einstellungen in der ETS "IP-Adresse automatisch beziehen" ausgewählt, kann die auf der Gerätewebseite eingegebene IP-Adresse überschrieben worden sein. Wenn der Gira F1 über eine IP-Seite erreichbar ist, wird auf der Gerätewebseite die IP-Adresse der jeweils anderen Seite angezeigt.

#### Was muss ich bei einem Router-Tausch im privaten Netzwerk beachten?

Wurde DHCP in den IP-Einstellungen der angeschlossenen Geräte gewählt, erhalten diese Geräte (z. B. Gira F1, Gira X1, Gira G1) durch den Router-Tausch neue IP-Adressen. Somit ist der Zugriff des Gira G1 SIP Clients auf den Registrar des Gira F1 (z. B. slot-1) nicht mehr möglich. Auf den Gerätewebseiten des Gira F1 und des Gira G1 müssen die neuen IP-Adressen eingetragen werden, damit Türrufe wieder korrekt weitergeleitet werden können.

Wird ein Gira G1 und ein Gira X1 genutzt, sind deren IP-Adressen für eine funktionieren Clientverbindung ebenfalls zu aktualisieren.

#### Was muss ich bei einem Gerätetausch beachten?

Muss der Gira F1 im Servicefall ausgetauscht werden, sind die IP-Einstellungen von LAN 1 und LAN 2 erneut einzustellen. Ggf. muss dazu die Anlagendokumentation beachtet werden. Bei Verwendung von DHCP ist zu prüfen, ob der Gira F1 wieder dieselben IP-Adressen erhalten hat.

Bei Verwendung einer Türstation und/oder eines Gira G1 als Wohnungsstation, müssen die IP-Adressen der Ruftaste und des Registrars (Gira F1) angepasst werden.

Die SIP-Einstellungen können mit der zuvor exportierten und gespeicherten json-Datei wieder importiert werden.

Im ETS-Projekt des Gebäudes ist die IP-Seite (LAN 1) mit der physikalischen Adresse und der Applikation des Gira F1 zu laden.

Im ETS-Projekt der Wohnung ist die TP-Seite mit der physikalischen Adresse und der Applikation des Gira F1 zu laden.

#### Wie kann ich die auf der Gerätewebseite parametrierten Daten sichern?

Nutzen Sie die Exportfunktion auf dem Reiter "SIP-Türkommunikation", um die Einstellungen der unterschiedlichen Netzwerke zu sichern.

# <span id="page-32-0"></span>9. Lizenzvereinbarung

Im Folgenden sind die Vertragsbedingungen für die Benutzung der Software durch Sie als dem "Lizenznehmer" aufgeführt.

Durch Annahme dieser Vereinbarung und durch die Installation der Gira F1-Geräte-Software oder der Ingebrauchnahme eines "Gira F1-Gerätes" schließen Sie einen Vertrag mit der Firma Gira, Giersiepen GmbH & Co KG und erklären sich an die Bestimmungen dieses Vertrages gebunden. Dies ist ausschließlich eine Lizenzvereinbarung und keine Vereinbarung über den Verkauf von Waren.

## 1. Definitionen

Lizenzgeber: Gira, Giersiepen GmbH & Co KG, Radevormwald, Deutschland

Lizenznehmer: Der rechtmäßige Empfänger der Gira F1-Geräte-Software.

Gira F1-Geräte: Der Begriff Gira F1-Geräte meint die Gira F1-Geräte, die jeweils aus einem Hardware-Gerät und der zugehörigen Firmware bestehen.

Firmware: Software, die auf dem Gira IP-Gerät eingebettet ist und zum Betrieb des selbigen dient. Inbetriebnahme-Software: Die Inbetriebnahme-Software bezeichnet das Anwendungsprogramm, das zur Projektierung und Konfiguration der Gira F1-Geräte bereitgestellt wird.

#### Software von Dritten: Third Party IP

Dieses Produkt verwendet Software aus dritten Quellen, die im Rahmen der GNU General Public License (GPL), bzw. Lesser GNU General Public License LGPL verwendet werden, sowie im Rahmen der Berkeley Software Distribution (BSD) und der MIT Lizenz.

Die in diesem Produkt verwendeten Software-Pakete, die in dem genannten Rahmen lizenziert sind, werden auf der Gerätewebseite in der Rubrik "Lizenzen" beschrieben.

Die Lizenztexte der GPL und LGPL sind über die folgende Webseite verfügbar: http://www.gnu.org/ licenses/licenses.html

#### 2. Lizenzgegenstand

Gegenstand dieses Vertrages ist die auf dem Gira F1 bereitgestellte Software, sowie die zugehörige Dokumentation in schriftlicher oder elektronischer Form.

#### 3. Rechte zur Nutzung der Gira F1-Software

Der Lizenzgeber räumt dem Lizenznehmer das nicht ausschließliche, zeitlich unbegrenzte und nicht übertragbare und nicht unterlizenzierbare Recht ein, die Firmware gemäß den Geschäftsbedingungen dieser Nutzungslizenz auf dem Gira F1-Gerät für die in der gültigen Fassung der Dokumentation (die in gedruckter Form oder aber auch als Onlinehilfe bzw. Onlinedokumentation zur Verfügung gestellt wird) genannten Zwecke und Anwendungsbereiche zu nutzen.

Der Lizenznehmer verpflichtet sich sicherzustellen, dass jeder, der das Programm nutzt, dies nur im Rahmen dieser Lizenzvereinbarung durchführt und diese Lizenzvereinbarung einhält.

#### 4. Beschränkung der Nutzungsrechte, Weitergabe an Dritte

4.1. Der Lizenznehmer ist nicht berechtigt, die Gira F1-Software ganz oder auszugsweise in anderer Weise als hierin beschrieben zu nutzen, zu kopieren, zu bearbeiten oder zu übertragen. Davon ausgenommen ist eine (1) Kopie, die vom Lizenznehmer ausschließlich für Archivierungs- und Sicherungszwecke angefertigt wird.

4.2. Der Lizenznehmer ist nicht berechtigt, Reverse-Engineering Techniken auf die Gira F1-Software anzuwenden oder die Gira F1-Software in eine andere Form umzuwandeln. Zu solchen Techniken gehören insbesondere das disassemblieren (Umwandlung binär kodierter Maschinenbefehle eines ausführbaren Programmes in eine für Menschen lesbarere Assemblersprache) oder dekompilieren (Umwandlung binär kodierter Maschinenbefehle oder Assemblerbefehle in Quellcode in Form von Hochsprachenbefehlen).

# **GIRA**

4.3 Die Lizenz für Gira F1-Software ist an die Nutzung des Gira F1-Geräts gebunden. Eine Weitergabe der Gira F1-Software an Dritte oder ein zugänglich machen der Software für Dritte ist nur in Verbindung mit der Weitergabe der Gira F1-Geräte zulässig.

Bei Weitergabe an einen Dritten erlischt das Recht des Lizenznehmers zur eigenen Nutzung.

Der Lizenznehmer darf die Software und alle zur Nutzung der Software erforderlichen Lizenzschlüssel mit Ausnahme von entsprechend gekennzeichneter Software nur an Dritte weitergeben, wenn

4.3.1 der Lizenznehmer etwaige Sicherungskopien sowie die zur Nutzung der Software erforderlichen Lizenzschlüssel von seinem System durch Löschung und/oder Deinstallation entfernt.

4.3.2 der Dritte sich vor der Weitergabe und Nutzung zur Einhaltung dieser Nutzungsbedingungen gegenüber Gira verpflichtet.

Der Lizenznehmer wird den Dritten vor Weitergabe des Gira F1-Geräts auf diese Nutzungsbedingungen ausdrücklich hinweisen.

4.4. Der Lizenznehmer ist nicht berechtigt, die Gira F1-Software zu vermieten, zu verleasen oder Unterlizenzen an dem Programm zu erteilen.

4.5. Der Lizenznehmer benötigt eine schriftliche Genehmigung des Lizenzgebers, um Software zu erstellen und zu vertreiben, die von der Gira F1-Software abgeleitet ist.

4.6. Die Mechanismen des Lizenzmanagements und des Kopierschutzes der Gira F1-Software dürfen nicht analysiert, nicht publiziert, nicht umgangen und nicht außer Funktion gesetzt werden.

#### 5. Eigentum, Geheimhaltung

5.1. Die Gira F1-Software und die Dokumentation (die in gedruckter Form oder aber auch als Onlinehilfe bzw. Onlinedokumentation zur Verfügung gestellt wird) und jegliche Änderung hieran sind und bleiben Eigentum des Lizenzgebers. Der Lizenzgeber behält auch alle weiteren Rechte und Anteile an dem Lizenzgegenstand. Der Lizenznehmer wird diese Rechte beachten.

5.2. Der Lizenzgegenstand, d.h. weder die Software, noch die Datensicherungskopie, noch die Dokumentation (die in gedruckter Form oder aber auch als Onlinehilfe bzw. Onlinedokumentation zur Verfügung gestellt wird) darf nicht –weder ganz oder in Teilen, weder entgeltlich noch unentgeltlich- an Dritte weitergegeben werden. Der Lizenznehmer stimmt zu, den Lizenzgegenstand ausschließlich zum Zwecke der Rechtsausübung unter dieser Nutzungslizenz zu verwenden.

#### 6. Änderungen

Der Lizenzgeber darf den Lizenzgegenstand jederzeit ohne Ankündigung erweitern, verbessern oder anderweitig abändern. Die Lizenzenzbedingungen gelten entsprechend fort.

#### 7. Gewährleistung

Die Gira F1-Software wird zusammen mit der Software von Dritten ausgeliefert, die im Abschnitt 1 aufgelistet ist. Für die Software Dritter wird keinerlei Gewährleistung übernommen.

Bezüglich der Lizenzbedingungen für diese Software verweisen wir auf die unter Abschnitt 1 angegebenen Links (URLs). Diese Bedingungen werden mit in diesen Vertrag einbezogen.

Der Lizenzgeber wird dem Lizenznehmer innerhalb von 36 Monaten nach Auslieferung der Software auf Anfrage den vollständigen, maschinenlesbaren Source Code der unter Punkt 1 gelisteten Drittsoftware (Open Source Software) zur Verfügung stellen. Hierfür wird der Lizenzgeber dem Lizenznehmer die Versandkosten in Rechnung stellen.

7.1 Die Gira F1-Software und die Dokumentation (die in gedruckter Form oder aber auch als Onlinehilfe bzw. Onlinedokumentation zur Verfügung gestellt wird) werden dem Lizenznehmer in der jeweils gültigen Fassung zur Verfügung gestellt. Die Gewährleistungszeit für die Gira F1-Software beträgt 24 Monate. Während dieser Zeit leistet der Lizenzgeber wie folgt Gewähr:

- Die Software ist bei Übergabe frei von Material- und Herstellungsfehlern.
- Die Software arbeitet gemäß der ihr beigefügten Dokumentation in der jeweils gültigen Fassung.
- Die Software ist auf den vom Lizenzgeber genannten Computer-Stationen ablauffähig.

Die Erfüllung der Gewährleistung erfolgt ausschließlich durch Ersatzlieferung.

7.2 Im Übrigen wird für die Fehlerfreiheit der Gira F1-Software und ihrer Datenstrukturen keine Gewährleistung übernommen. Die Gewährleistung erstreckt sich auch nicht auf Mängel, die auf unsachgemäße Behandlung oder andere Ursachen außerhalb des Einflussbereiches des Lizenzgebers zurückzuführen sind. Weitere Gewährleistungsansprüche sind damit ausgeschlossen.

#### 8. Haftung

Der Lizenzgeber ist nicht haftbar für Schäden aus entgangenem Gewinn, aus Verlust von Daten oder aus anderem finanziellen Verlust, die im Rahmen der Benutzung der Gira F1- Software entstehen. Diese Haftungsbeschränkung gilt für alle Schadensersatzansprüche des Lizenznehmers, gleich aus welchem Rechtsgrund. Die Haftung ist der Höhe nach auf den Kaufpreis des Produkts beschränkt. Der Haftungsausschluss gilt nicht für Schäden, die durch Vorsatz oder grobe Fahrlässigkeit vom Lizenzgeber verursacht wurden. Unberührt von dem Haftungsausschluss bleiben auch Ansprüche des Lizenznehmers, die auf den gesetzlichen Vorschriften zur Produkthaftung beruhen.

#### 9. Datenschutz

Durch Abschluss dieses Lizenzvertrages stimmen Sie der Geltung der GIRA Datenschutzhinweise in ihrer jeweils gültigen Fassung zu. Siehe http://www.gira.de/impressum/datenschutz.html

#### 10. Anwendbares Recht und Gerichtsstand

Dieser Vertrag unterliegt dem Recht der Bundesrepublik Deutschland unter ausdrücklichem Ausschluss des UN-Kaufrechtabkommens.

Gerichtsstand ist das für den Sitz des Lizenzgebers zuständige Gericht.

#### 11. Beendigung

Dieser Vertrag und die darin gewährten Rechte enden, wenn der Lizenznehmer eine oder mehrere Bestimmungen dieses Vertrages nicht erfüllt oder diesen Vertrag schriftlich kündigt. Die übergebene Gira F1-Software und die Dokumentation (die in gedruckter Form oder aber auch als Onlinehilfe bzw. Onlinedokumentation zur Verfügung gestellt wird) einschließlich aller Kopien sind in diesem Falle unverzüglich und unaufgefordert vollständig zurückzugeben. Ein Anspruch auf Rückerstattung des bezahlten Preises ist in diesem Falle ausgeschlossen.

Mit Beendigung des Vertrages erlischt die Lizenz zur Nutzung der Gira F1-Software. Die Gira F1- Geräte müssen in diesem Fall außer Betrieb genommen werden. Eine weitere Nutzung der Gira F1- Geräte ohne Lizenz ist ausgeschlossen.

#### 12. Nebenabreden und Vertragsänderungen

Nebenabreden und Vertragsänderungen bedürfen zu ihrer Gültigkeit der Schriftform.

#### 13. Ausnahme

Alle Rechte die nicht ausdrücklich in diesem Vertrag erwähnt werden, sind vorbehalten.